## **Handboek Registratietool**

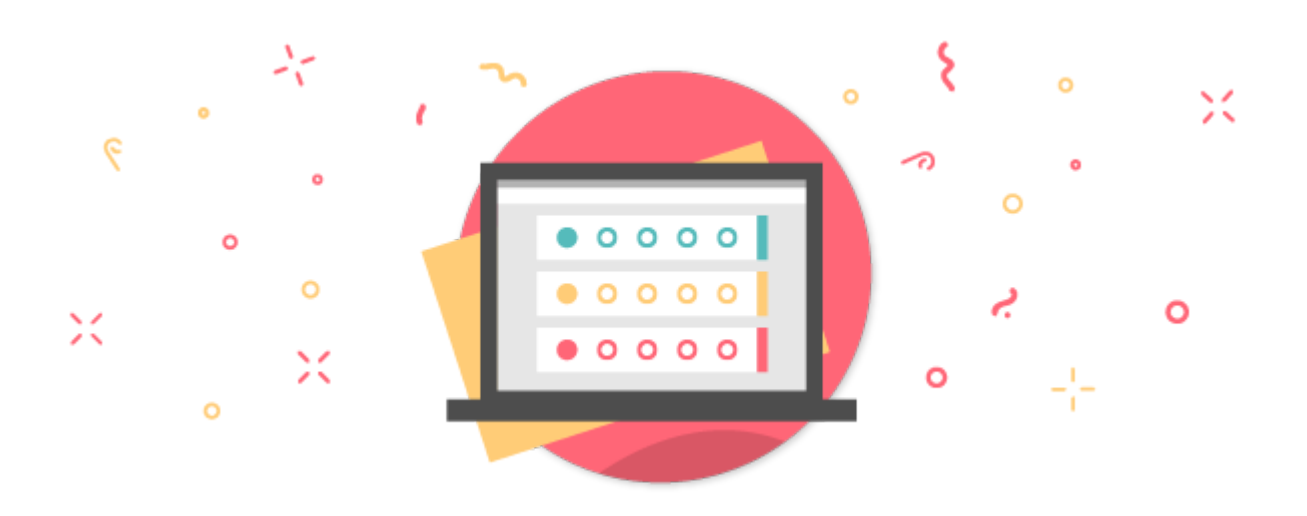

## <span id="page-1-0"></span>**Inhoudsopgave**

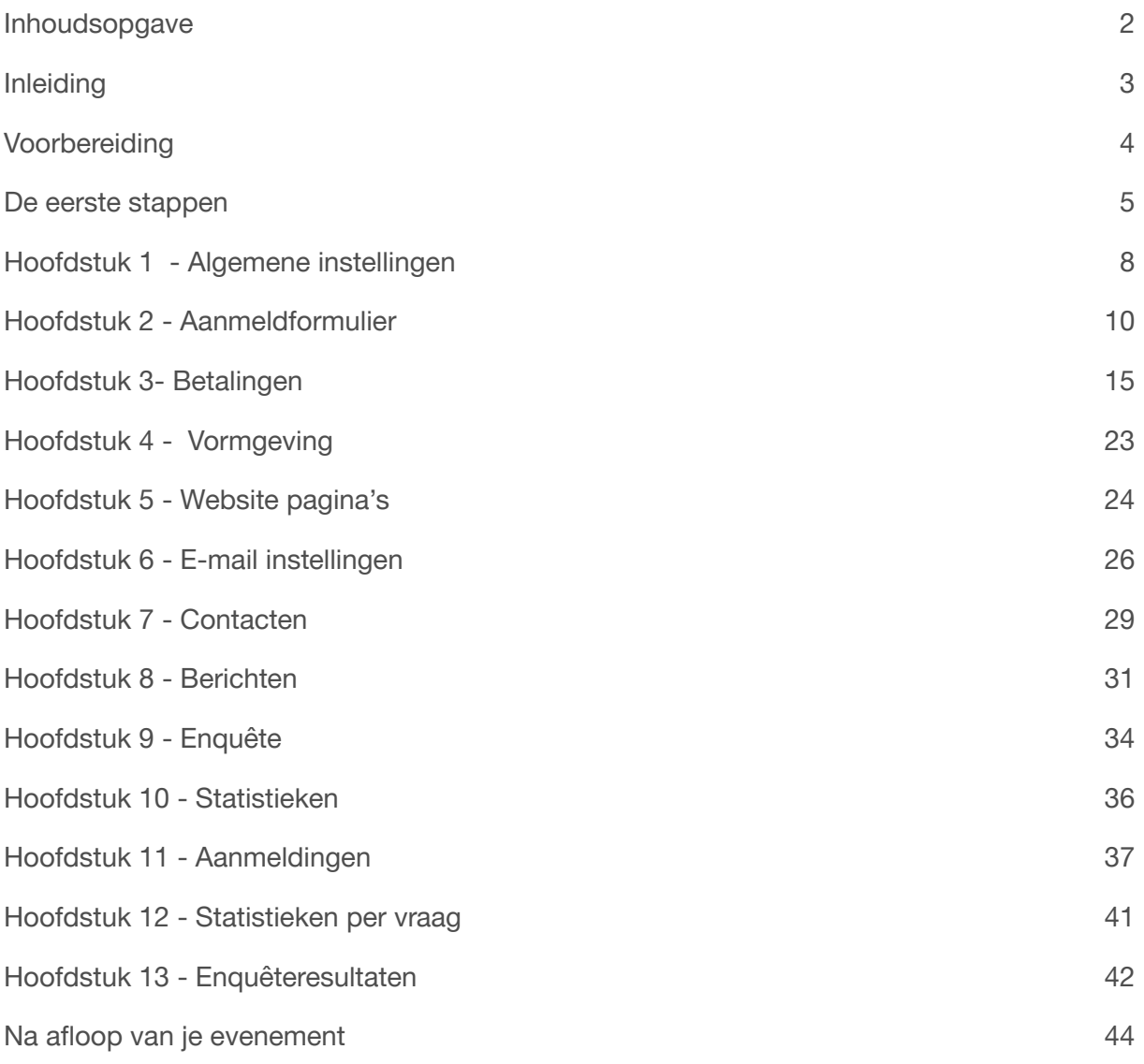

## <span id="page-2-0"></span>**Inleiding**

aanmelder.nl is een systeem met heel veel mogelijkheden! Voor je ligt het handboek voor de Event Registratie. Om je wegwijs te maken in onze tool hebben we dit handboek opgesteld. In dit handboek worden alle stappen die je zet in het maken van een evenement doorgenomen. Dit handboek beschrijft alle onderdelen uit het Dashboard.

Voor meer inhoudelijke tips en tricks over onze tool verwijzen we je naar onze [kennisbank](https://knowledge.aanmelder.nl/nl/knowledge) (klik op deze blauwe linkjes om naar het juiste artikel te gaan). Hier staan alle onderdelen uitgebreid omschreven en vind je alle instructies terug.

In dit handboek zullen we je aan de hand van een casus af en toe voorbeelden geven. Je kunt de casus herkennen aan de schuingedrukte tekst;

*Emma van Rijn is communicatiemedewerkster bij scholengemeenschap AML. Dit jaar organiseren zij een groot evenement voor het personeel binnen de scholengemeenschap. Het event, genaamd VIO2025, gaat over vernieuwingen in het onderwijs. Emma verwacht 400 personeelsleden met allerlei verschillende functies.*

*Op VIO2025 zullen er verschillende workshops en sprekers zijn. Het evenement vindt plaats in op 8 augustus 2025 van 13:00 tot 17:00. Als afsluiting is er een borrel waar deelnemers optioneel naartoe kunnen.*

*Voor de directie, afdelingshoofden en docenten kost een kaartje 27,50 en voor onderwijsassistenten en overige medewerkers zijn de kosten 25,00. Omdat er een verschil in prijs is, gaat Emma gebruik maken van twee verschillende uitnodigingen. Eén voor de directie, afdelingshoofden en docenten en een voor de onderwijsassistenten en overige medewerkers.*

## <span id="page-3-0"></span>**Voorbereiding**

Voordat je gaat beginnen met het aanmaken van je evenement zijn er een paar dingen waar je goed over na moet denken. Voorbereiding is het halve werk! Maak een overzicht voordat je aan de slag gaat: welke informatie heb je nodig van je deelnemers? En bij een betaald evenement, welke tickets zijn er allemaal beschikbaar? Met een goed overzicht kun je snel en efficiënt aan de slag met aanmelder.nl.

Werk je voor een opdrachtgever? Zorg dan dat je eerst alles duidelijk hebt besproken voordat je aan het evenement gaat beginnen.

Neem bijvoorbeeld ook deze punten mee in de voorbereiding:

- Wat is het maximum aantal deelnemers?
- Is het een gesloten of open inschrijving?
- Wil je een eigen domeinnaam hebben voor je event website?
- Is er een datum waarop de inschrijving van je evenement sluit?
- Is het een betaald evenement? Zijn er verschillende tarieven?
- Wie wordt het aanspreekpunt voor deelnemers die vragen hebben?
- Zijn er annuleringsvoorwaarden? En bij een betaald evenement, wat zijn de termijnen voor eventuele terugstortingen?

#### **Evenement nummer**

Bij aanmelder.nl maken we gebruik van evenementnummers. Elk evenement dat binnen aanmelder.nl wordt gemaakt heeft een uniek nummer. Met dit nummer kunnen wij inloggen en met je meekijken in je evenement wanneer je een vraag hebt.

Je kunt dit nummer op twee manieren vinden:

1. In de URL balk van je browser vind je dit nummer:

aanmelder.nl /127091 admin

2. Via je overzichtspagina 'Mijn events': als je met je muis over de naam van je evenement gaat, verschijnt dit nummer.

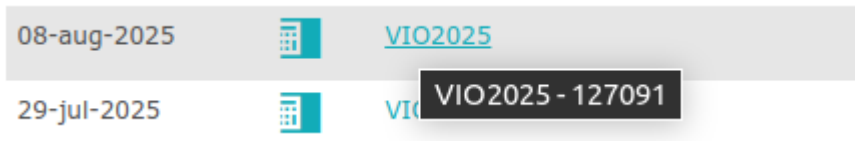

Bij dit evenement 'VIO2025' gaat het dus om het evenement nummer 127091.

Her en der vind je deze icoontjes met een I. Als je hier met je muis overheen gaat, verschijnt er extra informatie over de vraag.

Bij sommige teksten vind je deze vraagtekens. Door hierop te klikken ga je door naar het bijpassende support artikel in de kennisbank. In zo'n artikel staat meer uitleg over het desbetreffende onderwerp.

### <span id="page-4-0"></span>**De eerste stappen**

Om te werken met aanmelder.nl is het noodzakelijk dat je een account aanmaakt. Dit doe je binnen 1 minuut via onze website. Vul je email adres in en kies een wachtwoord, vervolgens is je account aangemaakt!

Om een overzicht te vinden van al je gemaakte evenementen moet je ingelogd zijn in het systeem. Vervolgens klik je in de roze balk op "Mijn evenementen". Hier vind je alle evenementen die op jouw account zijn aangemaakt. Je kunt hier ook een nieuw evenement aanmaken door op "maak een nieuwe evenement aan" te klikken.

In je evenementen pagina vind je al je lopende en afgelopen evenementen. Deze afgelopen evenementen blijven bewaard zodat je later nog onderdelen uit kunt kopiëren. Achter je evenement vind je drie iconen:

Wil je met meerdere collega's aan je evenement werken? Via deze optie kun je collega's toevoegen aan je evenement. Je kunt zelf bepalen of deze collega's gast worden en dus alleen meekijken of een organisator en daarmee ook het evenement kunnen bewerken. Er wordt automatisch een uitnodiging gestuurd uit het systeem met een link naar het evenement. Het is noodzakelijk dat je mede-organisator een account aanmaakt in aanmelder.nl. Klik [hier](https://knowledge.aanmelder.nl/nl/knowledge/mede-organisator-toevoegen-in-het-evenement) voor meer informatie.

Het kan zo zijn dat je volgend jaar weer een nieuwe editie van je evenement wilt organiseren. Als je alle vormgeving, berichten en betalingen wilt meenemen naar de nieuwe editie, kun je het gehele evenement via deze knop kopiëren. Het is ook mogelijk om losse onderdelen te kopiëren, bijvoorbeeld alleen je aanmeldformulier of je berichten.

Je kunt je gehele evenement verwijderen door op dit kruisje te klikken. Dit kan alleen als het evenement nog niet is gepubliceerd en nog in testfase is.

### **Mijn profiel**

Rechts bovenin het menu waar je ook je organisatie(s) vindt, vind je ook 'Mijn Profiel'. Hier kun je je wachtwoord wijzigen, organisaties beheren, accountgegevens invullen en eventuele domeinnamen beheren.

### **Dashboard**

Als je in een evenement werkt, dan begin je vanaf het Dashboard. De wijzigingen die je ondertussen in aanmelder.nl maakt worden automatisch opgeslagen.

#### **Preview website**

Via deze knop kun je gemakkelijk vanuit elke plek in het systeem een preview bekijken van je aanmeldformulier en/of je evenementen website.

#### *Tip*

Het is handig om 2 tabbladen open te hebben wanneer je in aanmelder.nl werkt: 1 met het dashboard en 1 met de preview. Zo kun je direct kijken hoe je aanmeldformulier en/of website eruit ziet. Wel altijd even de preview verversen als je een aanpassing hebt gedaan, zodat deze aanpassing ook geladen wordt.

### **Instellingen**

Dit zijn algemene instellingen die gaan over je gebruik van aanmelder.nl. Zo kun je hier bijvoorbeeld je taal instellen, je add-ons kiezen en niet te vergeten; je factuurgegevens invullen.

Met deze gegevens kunnen wij na afloop van je evenement een factuur naar je sturen. Je kunt hier ook een referentie invullen (bijvoorbeeld een ordernummer, inkoopnummer, projectcode, SAP-code) Vul deze gegevens dus vooral in!

Ook vind je hier een betalingsoverzicht. Je kunt hier zien hoeveel kosten je hebt gemaakt voor het gebruik van aanmelder.nl en hoeveel deelnemersgeld er al binnen is. Onderaan kun je zien

[info@aanmelder.nl](mailto:info@aanmelder.nl) | 015 24 00 119

wat de totaalkosten zijn. Na je evenement worden 2 facturen opgemaakt: 1 factuur voor de gemaakte kosten voor het gebruik van van aanmelder.nl. De tweede factuur is van Delft Congress Support (DCS): op deze factuur staan je deelnemersgelden (je inkomsten). Deze twee facturen worden met elkaar verrekend zodat je maar één bedrag aan ons over hoeft te maken (of van ons krijgt - afhankelijk van een positief of negatief saldo na de verrekening van de facturen).

## <span id="page-7-0"></span>**Hoofdstuk 1 - Algemene instellingen**

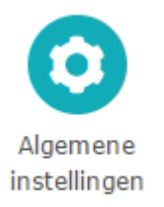

We gaan nu aan de slag met het bouwen van je evenement! Elk evenement heeft zijn eigen dashboard, dit is opgebouwd in drie onderdelen - blauw/groen, geel en roze. We beginnen bij het eerste blauw/groene onderdeel;

Via de Algemene Instellingen regel je de basisonderdelen van je evenement. Veel van deze onderdelen spreken voor zich. Zo kun je bij [Evenement](https://knowledge.aanmelder.nl/nl/knowledge/naam-en-datum-van-een-evenement-aanpassen) data de naam en datum van je evenement aanpassen. Heb je een evenement dat meerdere dagen duurt? Klik dan op het plusje om meerdere data toe te voegen.

Bij [Evenement](https://knowledge.aanmelder.nl/nl/knowledge/webadres-instellen) webadres bepaal je wat de websitenaam van je evenement wordt. Standaard wordt het webadres van je evenement 'www.aanmelder.nl/evenement nummer'. Je kunt het evenement nummer vervangen door een eigen tekst:

#### **Evenement webadres**

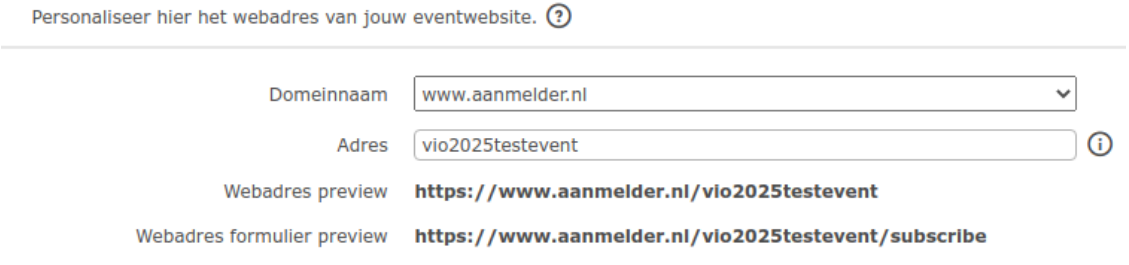

Vervolgens vind je twee blauwe pijltjes:

Ons aanmeldformulier toevoegen op je eigen website

Het kan zijn dat je aanmelder.nl alleen gebruikt voor het maken van een aanmeldformulier. Via de Embedding informatiepagina kun je gemakkelijk de HTML-codes vinden die je kunt gebruiken op je eigen website. Op deze manier maak je wel gebruik van het aanmelder.nl systeem voor het aanmeldformulier, maar behoud je je eigen website. Je kunt eenvoudig meerdere pagina's embedden.

### Een eigen domeinnaam gebruiken, zoals www.mijn-evenement.nl

Wil je liever een geheel eigen website? Via aanmelder.nl kun je een eigen domeinnaam kopen. Dit kost €58 per jaar. Dit is inclusief een SSL-certificaat. Dit zorgt ervoor dat je website in een beveiligde omgeving aangeboden wordt. Je krijgt ter controle een e-mail van aanmelder.nl, waarna de domeinnaam wordt geactiveerd.

De aanvraag hiervan duurt meestal 1 werkdag. Na 1 jaar krijg je een bericht van ons met de vraag of je je domein wilt behouden, of dat je hem liever opzegt.

Heb je al een eigen domeinnaam geregistreerd, maar nog geen website? Neem dan even contact met ons op! Wij kunnen dan je eigen domeinnaam ook koppelen. Hier rekenen we eenmalig 58 euro (ex btw) voor en bij verlenging van deze koppeling 29 euro (ex btw) voor o.a. het vernieuwen van het SSL-certificaat.

Onderaan de pagina vind je de **Registratie en website openstelling**. Hier bepaal je de online toegankelijkheid van je website voor je deelnemers.

Standaard staat de website op 'Open/online toegankelijk' en de registratie op 'open'. Dit betekent dat je event website al open staat voor bezoekers (en ook te vinden zal zijn via Google) en dat je registratie al geopend is. Dit geldt natuurlijk alleen als je je website al gepubliceerd hebt.

We raden je aan om je website en registratie pas open te zetten als alles helemaal af is. Op deze manier staat er geen halve informatie online.

Daarnaast kun je hier instellen of je een groepsregistratie toestaat, hoe strikt de limieten voor je inschrijving zijn, inclusief de mogelijkheid voor een wachtlijst en of de deelnemers hun registratie nog mogen wijzigen na afloop. Lees de opties die hier gegeven worden goed door! Het zijn namelijk belangrijke instellingen voor je evenement!

## <span id="page-9-0"></span>**Hoofdstuk 2 - Aanmeldformulier**

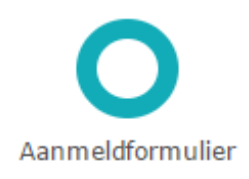

Je aanmeldformulier is misschien wel het belangrijkste onderdeel van je evenement. Je wilt namelijk alle informatie van je deelnemers zo goed mogelijk kunnen verwerken. Wil je bijvoorbeeld vragen verplicht maken? Of moeten deelnemers aangeven bij welke workshop ze aanwezig willen zijn? In je aanmeldformulier regel je dit allemaal.

Als je al een keer een evenement in aanmelder.nl hebt gemaakt, kun je dit aanmeldformulier nog een keer gebruiken. Op deze manier hoef je niet alle vragen opnieuw in te stellen. Het kopiëren van een aanmeldformulier doe je door op de onderstaande knop te klikken.

**A** Hergebruik een eerder aanmeldformulier

Om te beginnen is het goed om te weten dat er standaard een aantal vragen verplicht zijn in het aanmeldformulier. Dit zijn de aanwezigheidsvraag, voor- en achternaam en het e-mailadres.

Voor een aanmelding heb je deze gegevens van de deelnemer namelijk nodig. Verder kun je helemaal zelf bepalen wat je in je aanmeldformulier wilt hebben.

In de rechterkolom zie je [verschillende](https://knowledge.aanmelder.nl/nl/knowledge/verschillende-vraagtypes) type vragen staan. Onder elke tab staan andere vraagtypes. Deze vragen kun je in je aanmeldformulier slepen. Je kunt ook klikken op een vraag en klikken op een streep die in het formulier verschijnt om de vraag te 'plakken'.

#### *Let op!*

Bij een betaald evenement is het noodzakelijk dat je ook tickets aanmaakt bij het onderdeel **Betalingen**. Meer informatie hierover vind je bij **Betalingen** in dit handboek en [hier](https://knowledge.aanmelder.nl/nl/knowledge/toegangsbewijzen) in de kennisbank. Als je je tickets eenmaal gemaakt hebt, kun je deze in je aanmeldformulier koppelen. Dit doe je door een betalingsoptie of een scenario in je formulier te slepen.

Betalingsoptie: Hiermee kun je een optioneel onderdeel toevoegen aan je aanmeldformulier. Bij VIO is dat bijvoorbeeld het borrel-ticket.

[info@aanmelder.nl](mailto:info@aanmelder.nl) | 015 24 00 119

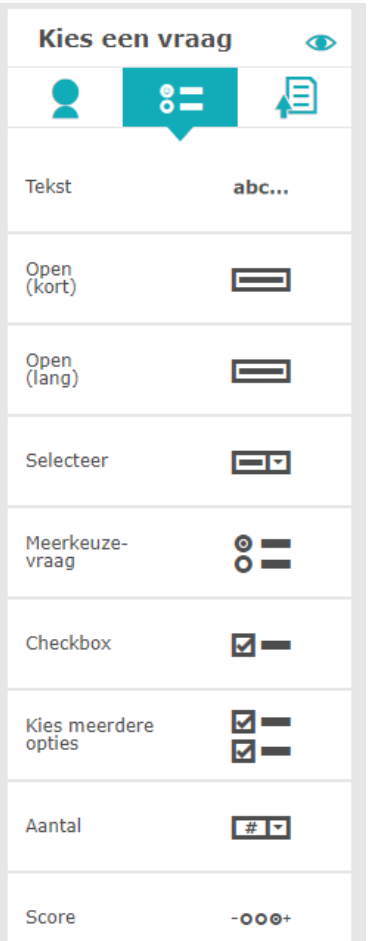

Scenario: Gebruik deze vraag om een betaling scenario te selecteren op basis van een antwoord in het formulier.

Zodra de betalingsoptie of het scenario in het aanmeldformulier gekoppeld is, stel je in wanneer de prijs van je ticket zichtbaar wordt. Dit doe je door op het tandwiel van de betaaloptie te klikken. Hieronder zie je hoe de betalingsoptie bij VIO2025 eruit ziet.

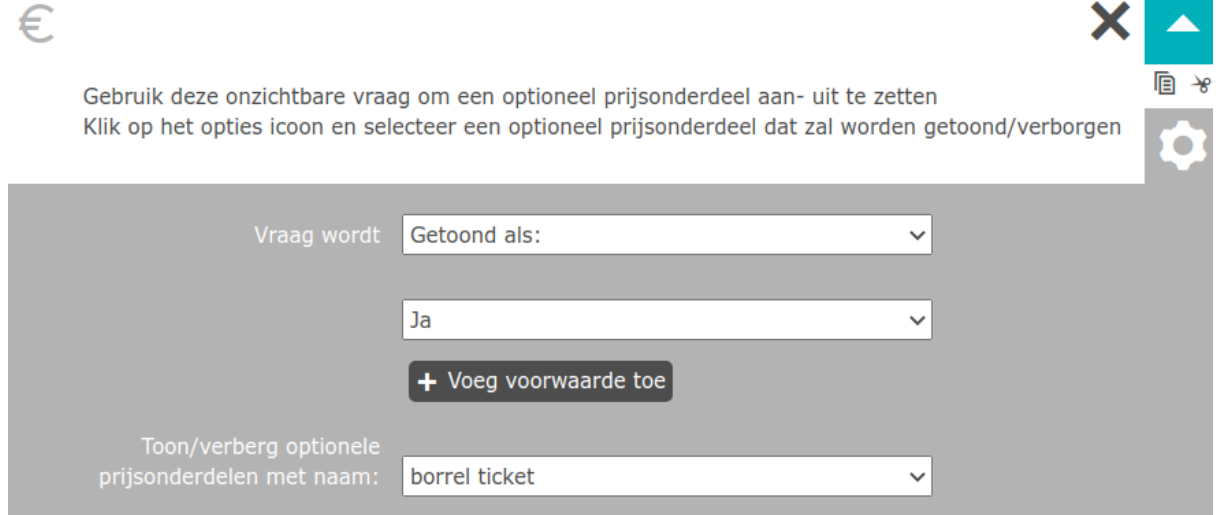

Het borel ticket verschijnt alleen zodra een deelnemer heeft aangegeven bij de borrel aanwezig te zijn. Via de preview kun je zien hoe je aanmeldformulier eruit ziet. Klik op deze link om het aanmeldformulier te bekijken: <https://www.aanmelder.nl/vio2025testevent/subscribe>

### **Vraag instellingen**

Als je een vraag in je formulier hebt gesleept, verschijnen er icoontjes in de vraag.

Door op dit icoon te klikken, kun je de vraag inklappen. Hierdoor heb je een beter overzicht van al je vragen.

### ۾د

Heb je je vraag op de verkeerde plek gezet? Geen probleem! Als je op deze schaar klikt, knip je de vraag even weg. Scroll en klik dan door naar de plek waar je je vraag wel wilt hebben, en plak hem daar. (Het verslepen van de vraag kan ook)

[info@aanmelder.nl](mailto:info@aanmelder.nl) | 015 24 00 119

### 自

Achter sommige vragen staat dit icoon. Hiermee kun je een vraag kopiëren.

## O

Middels dit tandwiel ga je naar de instellingen van je vraag. Hieronder zie je daar een screenshot van:

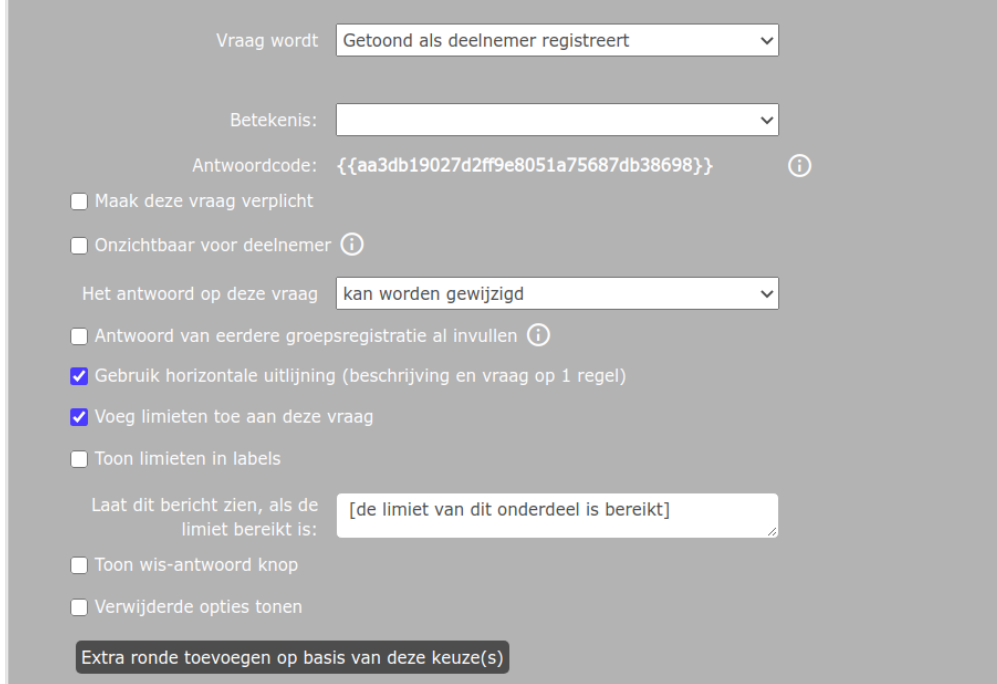

Hieronder vind je een overzicht met alle vraagtypes:

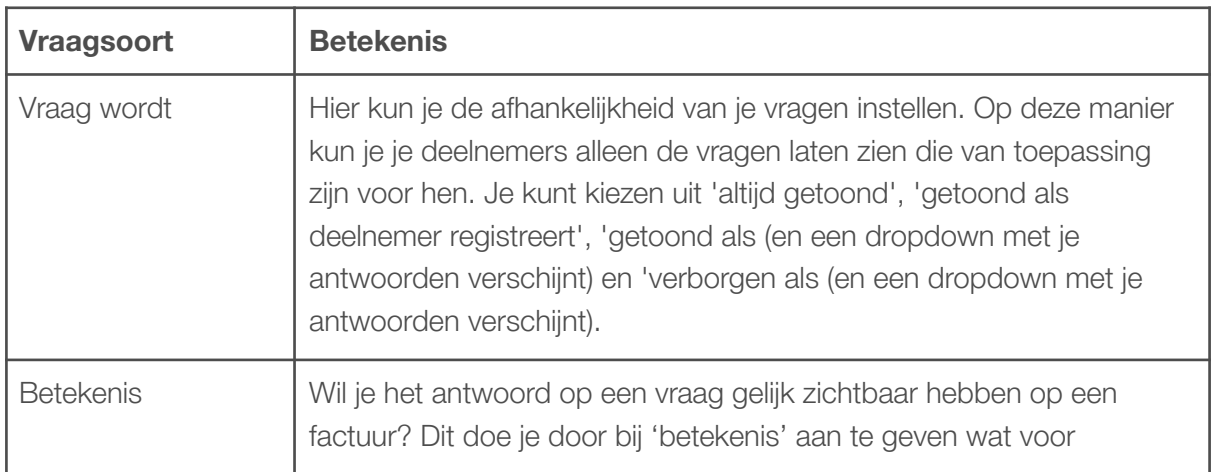

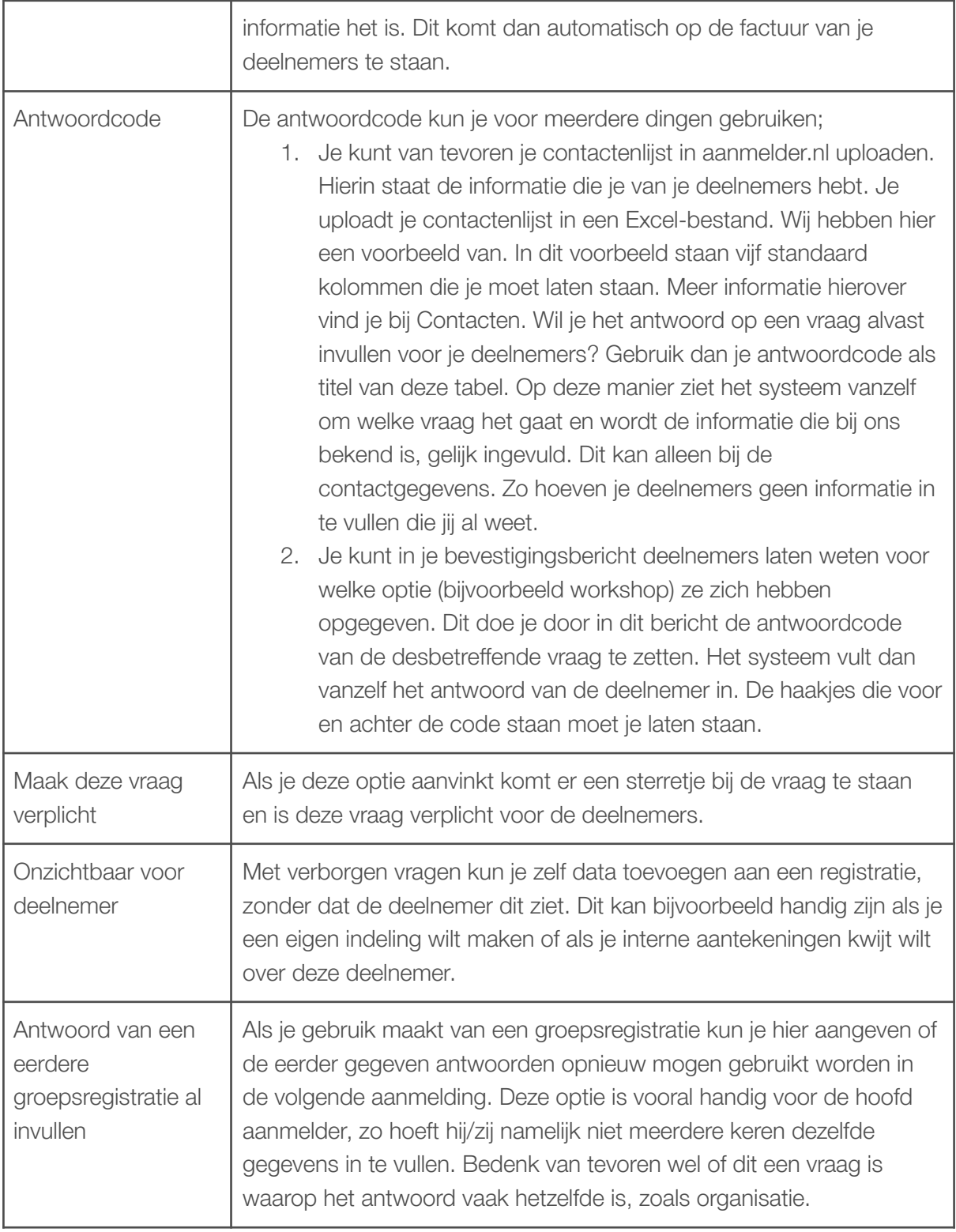

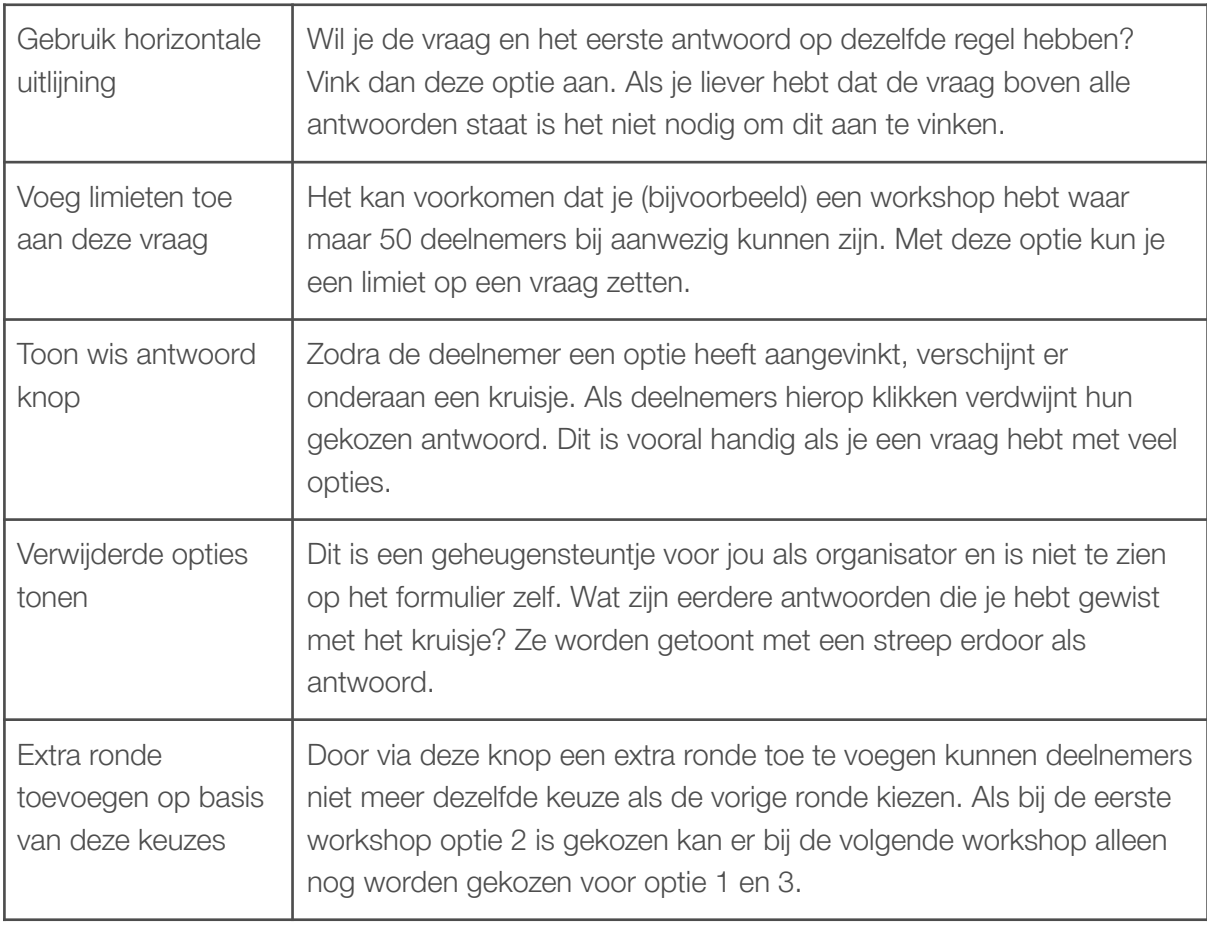

Test je formulier altijd door op Preview formulier (of preview website) te klikken en kijk of je formulier aan de voorkant goed werkt en naar wens is!

### ← Preview formulier

### <span id="page-14-0"></span>**Hoofdstuk 3- Betalingen**

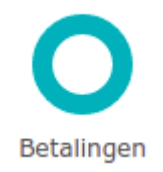

Alle onderdelen die te maken hebben met het maken van tickets, kun je regelen via de **Betalingen** in je **Dashboard**.

### **Kies een betaalsysteem**

De eerste keuze die je bij Betalingen maakt als organisator is tussen de twee betalingssystemen die we aanbieden; Delft Congress Support en OBP. Hieronder vind je alle informatie over deze twee systemen. Of klik [hier](https://knowledge.aanmelder.nl/nl/knowledge/betaalsysteem-kiezen-dcs-of-obp) voor het artikel in de kennisbank.

### **Delft Congress Support (DCS)**

DCS is een zusterorganisatie van aanmelder.nl. Als je kiest voor DCS, zul je deze naam dus ook altijd terugvinden op de facturen die naar je deelnemers gaan. Met DCS nemen wij alles omtrent betalingen, debiteurenbeheer en facturen voor jou uit handen, zodat jij je daar niet mee bezig hoeft te houden. aanmelder.nl heeft in de loop der jaren veel ervaring opgedaan wat betreft betalingen. Op basis van deze ervaring hebben we met DCS een professionele manier ontwikkeld om betalingen te verwerken.

Als een deelnemer een ticket heeft aangeschaft, doen ze hun betaling aan DCS (oftewel aanmelder.nl). Wij krijgen het geld binnen en houden voor jou bij wie nog moeten betalen. Dit kun je terugvinden onder Betalingen in aanmelder.nl.

### **Hoe werkt het voor je deelnemers?**

Als je deelnemer een toegangsbewijs koopt via het aanmeldformulier, krijgt hij/zij een factuur van Delft Congress Support. Als deze factuur is betaald dan ronden we de registratie af en krijgt de deelnemer het toegangsbewijs. Uiteraard rekent DCS daarna met jou dit toegangsbewijs af.

### **Hoe werkt het voor jou als organisator?**

Alle betaalde toegangsbewijzen die DCS heeft gefactureerd aan de deelnemers, worden ook met jou afgerekend. Na afloop van je evenement ontvang je twee facturen. Een voor de kosten voor het gebruik van aanmelder.nl en de ander met al het binnengekomen deelnemersgeld. Deze twee facturen worden door ons automatisch verrekend. Op die manier blijft je administratie eenvoudig en overzichtelijk.

### **Online BetaalPlatform (OBP)**

Een andere mogelijkheid binnen aanmelder.nl is om je toegangsbewijzen te laten betalen via Online Betaalplatform. Online Betaalplatform is een Nederlandse betaaldienstverlener met een vergunning van De Nederlandse Bank. Door onze samenwerking met Online Betaalplatform kost het voor jou als aanmelder.nl gebruiker circa een kwartier om een account aan te maken bij OBP.

Je hoeft de factuur niet zelf te maken, dat doet aanmelder.nl voor je. De factuur is wel op jouw naam en bevat jouw contactgegevens, zodat de deelnemers zien wie de organisator is van het evenement. Deze deelnemer facturen kun je eenvoudig downloaden om vervolgens te verwerken in je eigen administratie.

OBP stort het geld na een bepaalde periode direct op jouw eigen rekening. Bij iDEAL en Bancontact betalingen gebeurt dat na 2 weken. Creditcard- en Paypal betalingen worden na het evenement uitgekeerd.

Zodra je een keuze hebt gemaakt tussen deze twee systemen kun je verdergaan met het instellen van je betalingen.

### **BTW**

Het kan zo zijn dat je een evenement in het buitenland organiseert. Bij OBP hoef je dan geen gebruik te maken van de Nederlandse BTW-regeling. Je kunt het BTW-percentage gebruiken van het land waarin je het evenement organiseert. Dit kan **niet** bij DCS - DCS is toepasbaar bij evenementen die in Nederland plaatsvinden.

De transactiekosten zijn bij DCS en OBP gelijk. Meer informatie over BTW invoer vind je [hier.](https://knowledge.aanmelder.nl/nl/knowledge/btw-invoer)

### **Instellingen betalingen**

Vervolgens kun je gaan instellen hoe deelnemers kunnen betalen en maak je een keuze in BTW en transactiekosten. Hieronder vind je de mogelijke opties en de kosten hiervan.

Valuta inschrijfgeld  $\epsilon$  euros (i)

- Sta betalingen toe via  $\blacktriangleright$  iDEAL (alleen Nederland) (€ 0,45 per transactie)
	- √ Creditcard en PayPal (3.9 % per transactie)
	- Bankoverschrijving
		- $\odot$  Naar aanmelder.nl (3.0 % per transactie)  $\odot$

□ Deelnemers direct aanmelden als ze voor bankoverschrijving kiezen.

 $\bigcap$  Naar je eigen bank  $\bigcap$ 

[info@aanmelder.nl](mailto:info@aanmelder.nl) | 015 24 00 119

**iDEAL** is ideaal voor Nederlandse betalingen. Het is gemakkelijk en voor iedereen met een Nederlandse bankpas eenvoudig te gebruiken.

**Creditcard en PayPal** wordt vooral veel gebruikt door deelnemers uit het buitenland.

Bij **Bankoverschrijvingen** heb je twee opties. Je kunt het deelnemersgeld laten overmaken naar aanmelder.nl of naar je eigen bank. Als je dit via aanmelder.nl doet, kun je in ons systeem gelijk zien hoe het er met de betalingen voor staat. Als je het naar je eigen bank laat overmaken ben je ook zelf verantwoordelijk voor het debiteurenbeheer.

Hieronder vind je een overzicht van de transactiekosten.

### **Transactiekosten**

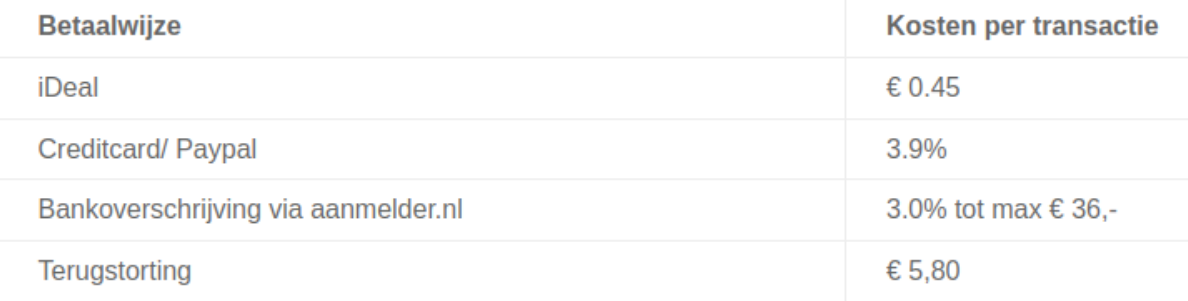

Bij iDEAL betaling komt €0,45 aan transactiekosten bij. De transactiekosten kun je niet refunden.

### **Bedrijfsgegevens op je deelnemersfacturen**

Hier kun je de factuurgegevens invullen. Deze gegevens zien je deelnemers rechtsboven op de factuur staan. Benieuwd naar hoe je factuur er uit komt te zien? Klik dan op:

### Bekijk een voorbeeldfactuur

Om je factuur helemaal naar wens op te maken, kun je ook een eigen banner uploaden. Heb je gekozen voor ´bankoverschrijving naar je eigen bank', vergeet dan niet jouw betaalgegevens ook in te vullen! Deze gegevens hebben de deelnemers nodig om hun betaling te doen naar jouw bank. Het gaat dan dus om de velden 'IBAN Bankrekening' t/m 'Kamer van Koophandel nr'.

### **Betaalherinneringen**

Als je deelnemers kiezen voor betalen via bankoverschrijving via DCS, verstuurt aanmelder.nl automatisch [betaalherinneringen](https://knowledge.aanmelder.nl/nl/knowledge/betaalherinneringen-instellen). Er worden standaard 6 betaalherinneringen verstuurd: 2 voor vervaldatum en 4 na vervaldatum. Je kunt de tekst van deze berichten en het moment waarop ze worden verstuurd zelf aanpassen.

### **Toegangsbewijzen**

Nu gaan we een toegangsbewijs toevoegen (klik [hier](https://knowledge.aanmelder.nl/nl/knowledge/toegangsbewijzen) voor het artikel). Er staat standaard al een verplicht onderdeel voor je klaar. Je kunt meerdere toegangsbewijzen toevoegen. Binnen deze toegangsbewijzen kun je meerdere tickets maken. Een ticket is een los onderdeel dat in het toegangsbewijs zit. Dit doe je door onder het desbetreffende toegangsbewijs hierop te klikken:

+ Voeg verplicht onderdeel toe + Voeg optioneel onderdeel toe

Als je een heel nieuw scenario wilt toevoegen, bijvoorbeeld [tijdsgebonden](https://knowledge.aanmelder.nl/nl/knowledge/toegangsbewijzen-beschikbaar-voor-bepaalde-periode) tickets, [groepskorting](https://knowledge.aanmelder.nl/nl/knowledge/groepskorting) of een [kortingscode,](https://knowledge.aanmelder.nl/nl/knowledge/een-kortingscode-maken) dan maak je een nieuw scenario aan door te klikken op Dit doe je door onderaan de pagina op deze knop te klikken:

### $\bigstar$  Voeg een toegangsbewijs toe

Deze tickets voeg je vervolgens toe in het aanmeldformulier door ze te koppelen. Lees [hier](https://knowledge.aanmelder.nl/nl/knowledge/toegangsbewijzen-koppelen-in-het-aanmeldformulier) hoe je dit doet.

*VIO2025 is een betaald evenement, deelnemers betalen inschrijfgeld.*

*Zo kunnen docenten, directieleden en afdelingshoofden een kaartje kopen voor €27,50. Voor onderwijsassistenten en overigen medewerkers kost VIO2025 €25,00. Vanaf 31 juli worden de tickets €2,- per persoon duurder. Ter afsluiting van het evenement is er een optionele borrel. Deelname aan deze borrel kost 10 euro bovenop de toegangsprijs. Voordat je toegangsbewijzen kunt koppelen in je aanmeldformulier, moet je bij betalingen eerst je toegangsbewijzen maken.*

Als je een toegangsbewijs toevoegt, zie je daaronder een aantal opties:

#### Onties

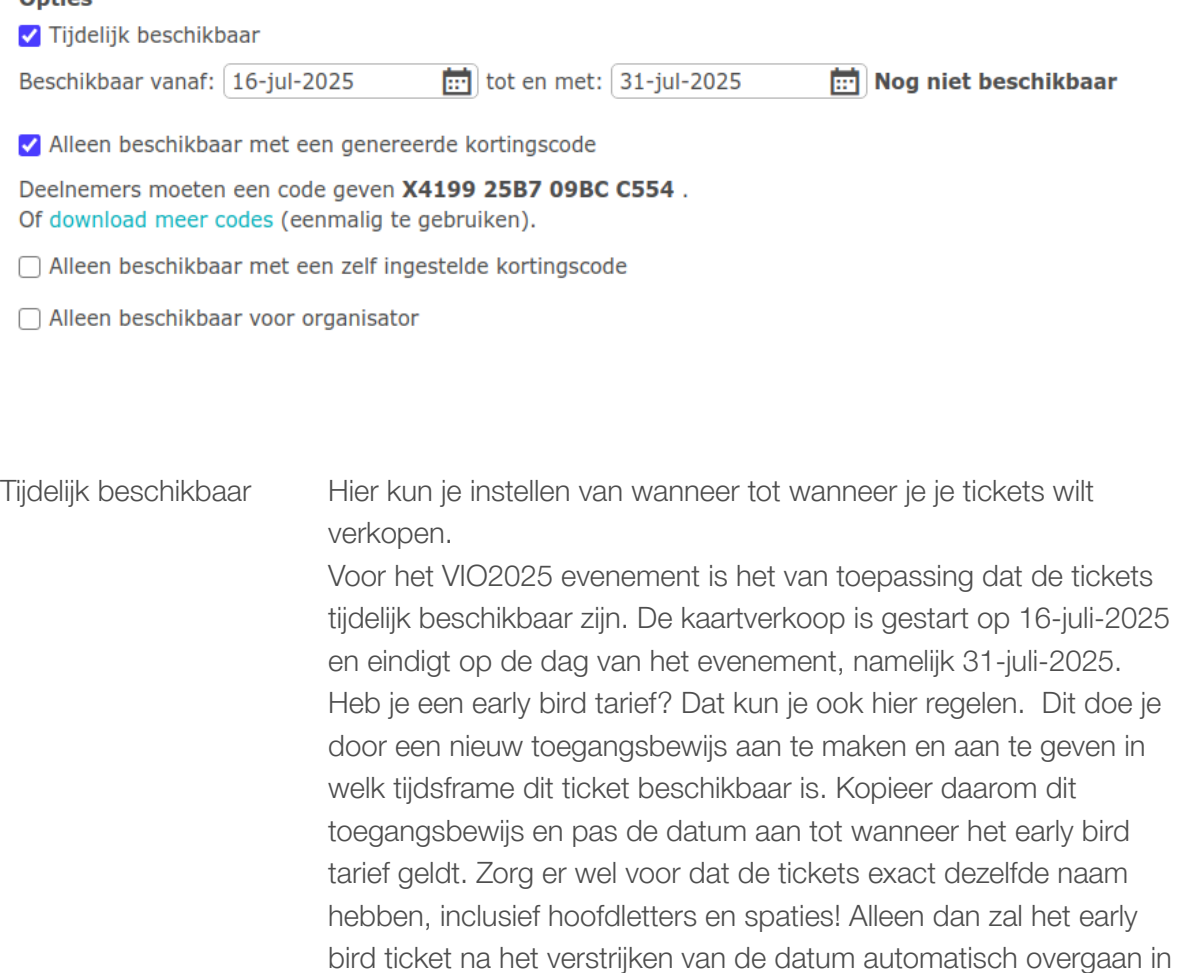

Alleen beschikbaar met een kortingscode Wil je bepaalde deelnemers een kortingscode geven? Door dit vinkje aan te zetten kun je je kortingscode kiezen. Gebruik 1 code die iedereen kan gebruiken, of download een lijst met meerdere codes zodat je elke deelnemer een individuele code kunt sturen. Gebruik een apart scenario als je een kortingscode aanzet

het reguliere ticket.

Alleen beschikbaar voor organisator Ook is het mogelijk om een ticket te maken die alleen voor jou als organisator beschikbaar is. Zo kun jij dus zelf deelnemers toevoegen tegen een speciaal tarief, bijvoorbeeld je sprekers of je eigen medewerkers.

Koppel na het maken van de tickets deze als betalingsopties aan de vragen. Je kunt [hier](https://knowledge.aanmelder.nl/nl/knowledge/toegangsbewijzen-koppelen-in-het-aanmeldformulier) nalezen hoe je dit doet.

Maak vragen waarvan de tickets afhankelijk zijn verplicht, zodat het juiste ticket in het winkelmandje verschijnt voor de deelnemers.

### *Hoe zijn de betalingen voor VIO2025 geregeld?*

*Voor VIO2025 is het nodig om drie verschillende toegangsbewijzen te maken. Één voor de docenten, directie en afdelingshoofd en één voor de onderwijsassistenten en overige* medewerkers. Deze hebben t/m 31 juli en na 31 juli een andere prijs. Ook is er nog een ticket *voor de optionele borrel, welke gelijk blijft. Omdat het allemaal vraag/antwoord afhankelijke tickets zijn, maken we er optionele prijs onderdelen van.*

Hieronder zie je een screenshot van hoe de betalingen er bij VIO2025 uitzien.

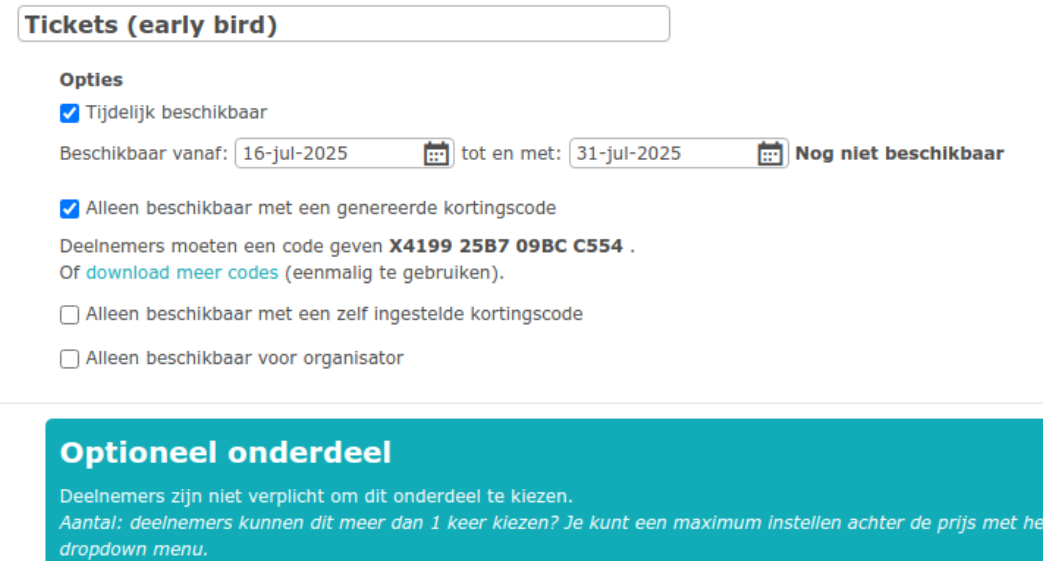

Ð

Ticket docenten, directieleden en afdelingshoofden

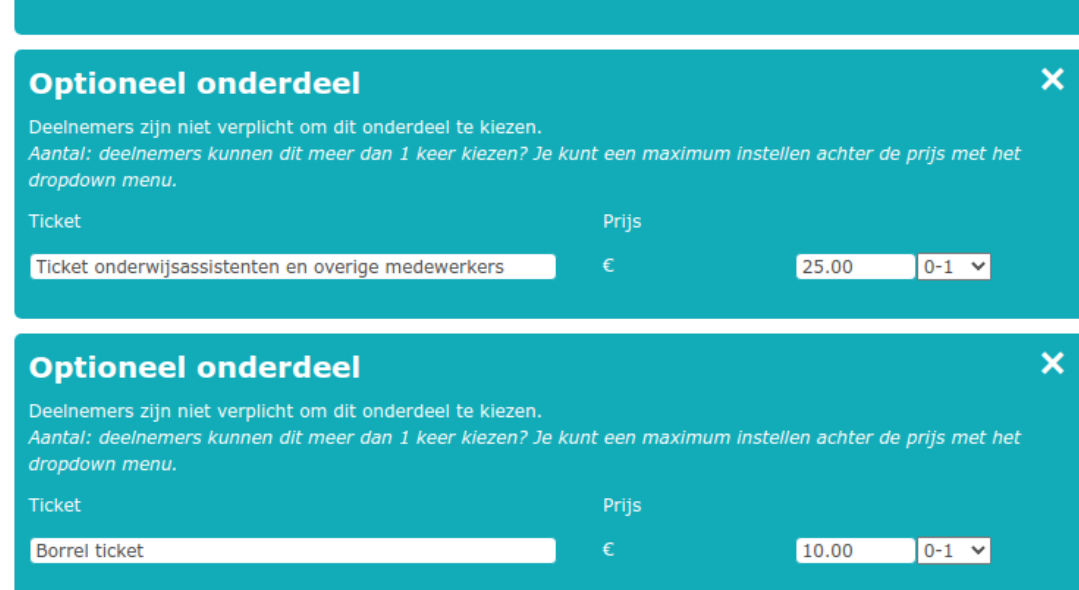

Prijs

 $27.50$ 

 $\boxed{0-1}$   $\rightarrow$ 

×

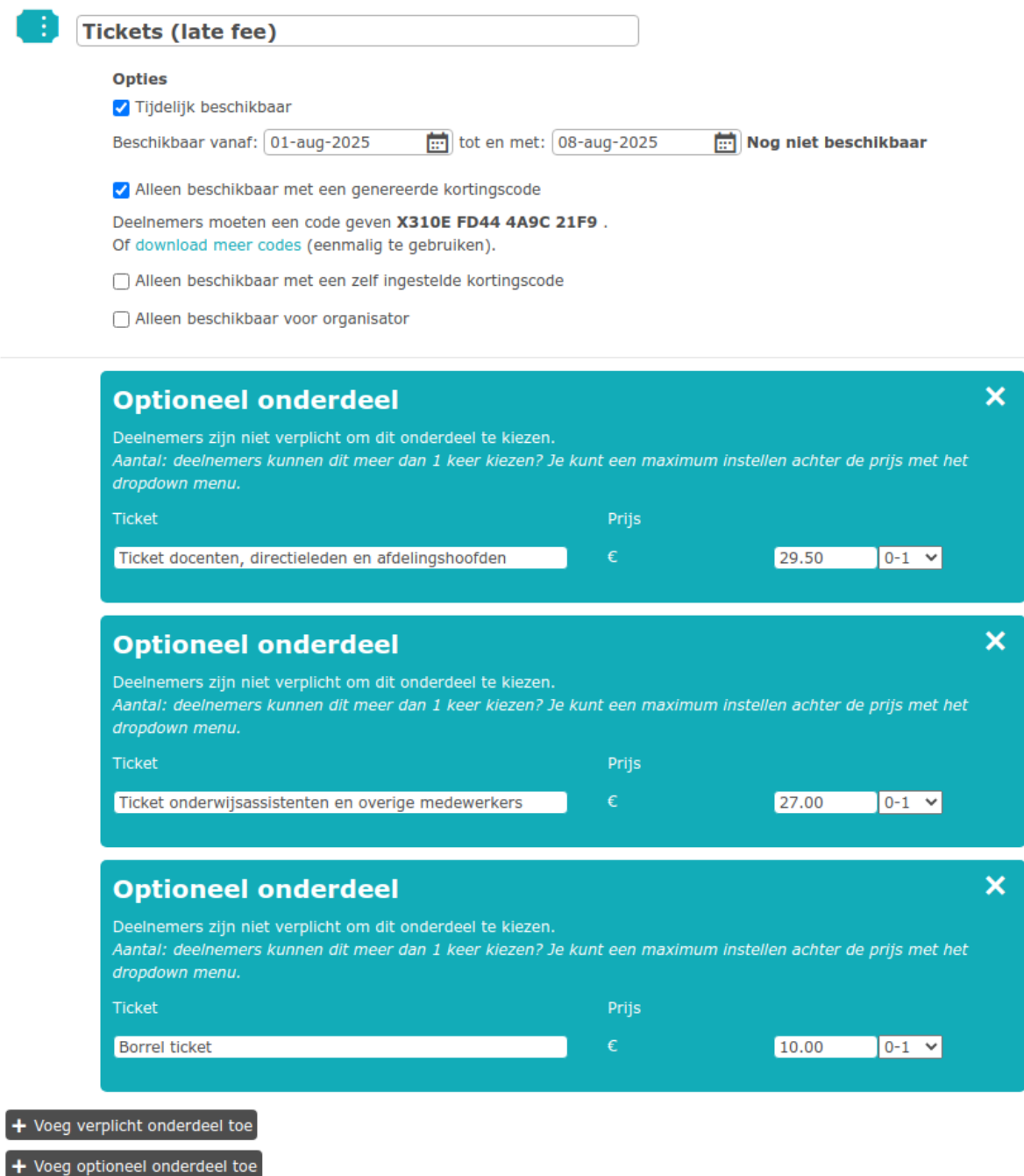

Via de preview kun je zien hoe je aanmeldformulier eruit ziet. Klik op deze link om het aanmeldformulier te bekijken: <https://www.aanmelder.nl/vio2025testevent/subscribe>

Je ziet dat de deelnemer zelf middels de vraag 'Ik meld mij aan als:' automatisch het juiste ticket krijgt. Dit werkt ook als er meerdere optionele onderdelen zijn, dus een toegangsticket + borrel ticket. Beide tickets worden automatisch bij elkaar opgeteld.

### <span id="page-23-0"></span>**Hoofdstuk 4 - Vormgeving**

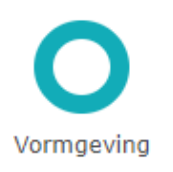

Je kunt de gehele vormgeving van je evenement via **Vormgeving** aanpassen. Alles wat je hier invult zie je terug in je website, aanmeldformulier en berichten.

Heb je al een ander evenement gemaakt waar je de vormgeving van wilt overnemen? Dan kun je via deze knop: de gehele vormgeving naar je huidige evenement kopiëren.

□ Kopieer vormgeving van een ander evenement

Onder deze knop vind je de optie om **Klassieke sjablonen** te gebruiken. Bij deze optie kun je kiezen uit vier verschillende templates. Deze templates zien er strak uit. Let op: als organisator kun jij hier minder in aanpassen. Door dit vinkje uit te laten, heb jij meer vrijheid in het aanpassen van je voorkeuren.

Vervolgens ga je de **lay-out** en je **kleurenpalet** kiezen. Beide kun je geheel naar eigen huisstijl inrichten door voor de optie custom lay-out/palet te kiezen. Hier kun je vervolgens je eigen kleurcodes invullen en je lay-out voorkeuren aangeven.

Via **Vormgeving** kun je ook de lettertypes, achtergrond en banner voor je website instellen.

### **Website achtergrond**

Wij hebben een aantal standaard afbeeldingen die je kunt gebruiken. Heb je liever een eigen achtergrond? Dan kun je die uploaden door op bladeren te klikken. Let ook hier op de gewenste afmetingen van de afbeelding.

### **CSS**

Je kunt ook je eigen vormgeving creëren door middel van CSS. Het is bij CSS belangrijk dat je weet wat je aan het doen bent. Met een foute code kun je namelijk je eigen website 'kapot' maken. Als je hier gebruik van wilt maken kun je ook contact opnemen met je webdeveloper.

Lees meer over vormgeving van je evenementen website [hier](https://knowledge.aanmelder.nl/nl/knowledge/in-4-stappen-een-professionele-evenementwebsite) in onze kennisbank.

## <span id="page-24-0"></span>**Hoofdstuk 5 - Website pagina's**

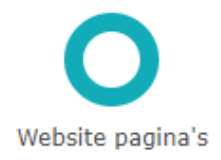

Via website pagina's kun je eenvoudig je eigen website voor je evenement maken.

Om een webpagina te activeren en zichtbaar te maken, klik je op het oogje:

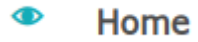

Wil je een pagina verbergen, klik je op het oogje:

#### Ío Programma

Een aantal pagina's staan standaard op zichtbaar: home, aanmelden en locatie. Heb je al een evenementen website en wil je alleen gebruik maken van het aanmeldformulier, dan kun je alle pagina's verbergen behalve 'aanmelden'.

Wil je meer pagina's toevoegen aan je website? Dat kan door op de onderstaande knop te klikken:

### Voeg een blanco pagina toe:

Pagina's zoals Programma, Contact en Locatie hebben een standaard opmaak in aanmelder.nl. Zo kun je bijvoorbeeld makkelijk je adres en routebeschrijving invoeren. Wil je liever een eigen pagina maken? Klik dan via het tandwiel op:

Maak contactpagina op met eigen tekst en opmaak

Vervolgens kun je een eigen invulling geven aan de pagina.

De kleuren, lettertypes en styling die je ziet op je pagina's worden meegenomen vanuit Vormgeving. Als je dus bijvoorbeeld een andere kleur of lettertype wilt, kun je dit daar aanpassen.

Je kunt ook website pagina's beschikbaar maken alleen voor aangemelde deelnemers en die ingelogd zijn in de deelnemer omgeving. Zo kun je makkelijk documenten of filmpjes die alleen voor deelnemers bestemd zijn delen. Via de deelnemer omgeving (een Log In knop op jouw evenementen website) kan de deelnemer inloggen in zijn eigen omgeving. Hier vind de deelnemer de evenementen waarvoor hij of zij ingeschreven staat. Hier kan de deelnemer ook facturen (bij betaalde evenementen) inzien en info vooraf invullen zodat jouw inschrijfformulier sneller en makkelijker kan worden ingevuld . Lees er [hier](https://knowledge.aanmelder.nl/nl/knowledge/deelnemeromgeving) alles over in onze kennisbank. Deze informatie kun je ook delen met jouw deelnemers.

Als deelnemers zijn ingelogd en ze zijn aangemeld voor jouw evenement, dan kunnen ze jouw afgeschermde pagina lezen. Een website pagina maak je afgeschermd door op het volgende vinkje te klikken, te vinden onder het tandwiel.

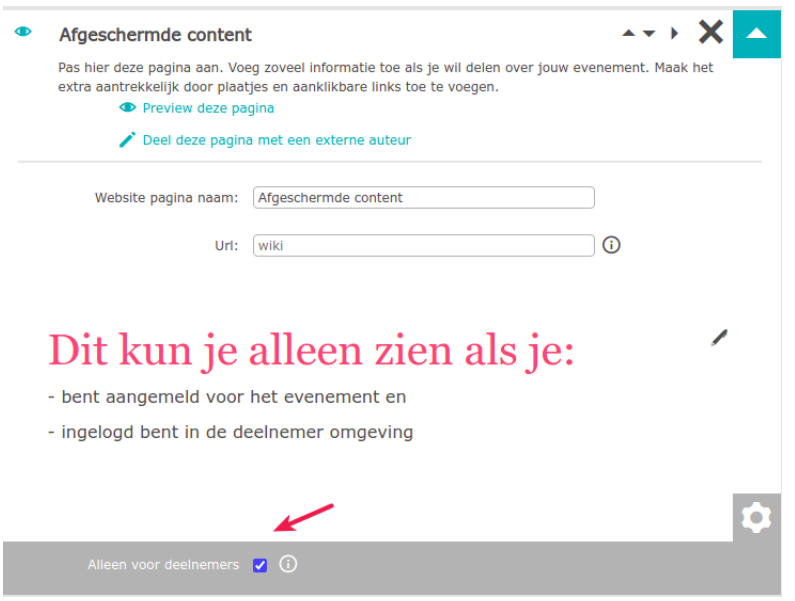

*Tip*

Je kunt via deze website pagina's ook [interne](https://knowledge.aanmelder.nl/nl/knowledge/interne-link-toevoegen) linkjes maken of YouTube video's [embedden](https://knowledge.aanmelder.nl/nl/knowledge/youtube-video-embedden). Op onze voorbeeld website kun je een voorbeeld zien van een video: <https://www.aanmelder.nl/vio2025testevent/wiki/661339/youtube-video>

*Tip*

Op de evenementen website staat standaard onderaan ons logo:

[info@aanmelder.nl](mailto:info@aanmelder.nl) | 015 24 00 119

### powered by **aanmelder.nl** eenvoudig evenementen organiseren

Wil je dit niet op je website hebben? Dan hebben wij de White Label oplossing voor je. Ons logo wordt dan niet meer getoond in je website en berichten die je vanuit aanmelder.nl verstuurt. Dit kost €235,- per evenement. Interesse? Neem dan contact met ons op!

### <span id="page-26-0"></span>**Hoofdstuk 6 - E-mail instellingen**

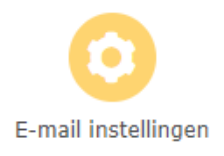

Hier vind je alle instellingen die te maken hebben met de e-mails die verstuurd worden vanuit het systeem, voor zowel de automatische berichten als de berichten die je verstuurt naar je genodigden of deelnemers.

Zo kun je bij **Afzender instellingen** bepalen welk e-mailadres je wilt gebruiken als de afzender van je e-mails. Let op: het komt voor dat de berichten die verstuurd worden vanuit aanmelder.nl in de spam terecht komen. Om dit risico te verkleinen, raden wij aan om E-mail [authenticatie](https://knowledge.aanmelder.nl/nl/knowledge/e-mailauthenticatie) toe te passen. Hiermee geef je aanmelder.nl toestemming om vanuit het afzender adres berichten te mogen versturen. Neem contact met ons op indien je e-mail authenticatie toe wilt passen, dan sturen we je de benodigde stappen.

Bij **Ontvanger instellingen** kies je de juiste [aanspreekvorm:](https://knowledge.aanmelder.nl/nl/knowledge/aanspreekvorm-instellen) dit kan van heel formeel tot heel informeel. Ook kun je hier kiezen voor de je-vorm of u-vorm. Let op: dit geldt voor alle berichten die jij zelf verstuurt én automatische berichten die worden verstuurd vanuit het systeem (zoals het bevestigingsbericht).

Bij [Bevestigingsbericht](https://knowledge.aanmelder.nl/nl/knowledge/bevestigingsbericht-enquete) zijn er twee opties beschikbaar in de nieuwe mailtemplatebouwer. Met deze opties kan je het bevestigingsbericht, afmeldbericht en wijzigingsbericht volledig naar wens aanpassen. Je kunt zelf de inhoud bepalen van dit bericht.

Je ziet dat er onderdelen staan tussen accolades {{....}}. Dit zijn [automatische](https://knowledge.aanmelder.nl/nl/knowledge/automatische-vervangingen) vervangingen, hier wordt automatisch de naam van de deelnemer getoond of de naam van het evenement.

Wil je de tekst opmaken of linkjes toevoegen in je bevestigingsbericht, kun je de tips & tricks van deze pagina toepassen:

<https://knowledge.aanmelder.nl/nl/knowledge/uitleg-uitgebreide-opmaak>

Het is ook mogelijk om bepaalde antwoorden van de deelnemer te tonen in het bevestigingsbericht, bijvoorbeeld hun keuze voor de workshops. Dit doe je door de [antwoordcode](https://knowledge.aanmelder.nl/nl/knowledge/automatische-vervangingen) van een vraag (te vinden onder het tandwiel in de desbetreffende vraag) in je bericht te plakken. Het antwoord van de deelnemer wordt op deze manier automatisch getoond in het bericht.

Op deze manier hebben je deelnemers een duidelijk overzicht van de keuzes die ze in het aanmeldformulier hebben gemaakt. Bij VIO2025 ziet het bevestigingsbericht er als volgt uit bij het opmaken:

{{deelnemer-aanhef}}.

Hartelijk dank voor je aanmelding voor '{ {activity}}'. Via dit bericht bevestigen wij dat je gegevens in goede orde ontvangen zijn.

Je hebt gekozen voor de volgende workshops:

Workshop ronde 1: { {a516dbd1e8196ac3877b76c589ebbba6e} } Workshop ronde 2: { {a515712d1b09f20a4478cfc81be2c265b} }

Met vriendelijke groet,

{{organizer}}

Het daadwerkelijke bericht ziet er dan zo uit:

Hartelijk dank voor je aanmelding voor 'VIO2025'. Via dit bericht bevestigen wij dat je gegevens in goede orde ontvangen zijn.

Je hebt gekozen voor de volgende workshops:

Workshop ronde 1:

Workshop 2

Workshop ronde 2:

Workshop 3

Onderaan het bevestigingsbericht staat standaard een link waarmee deelnemers hun registratie kunnen inzien/wijzigen (tenzij je dit bij **Algemene instellingen** hebt uitgezet.) Tip: test je bevestigingsbericht door een test aanmelding te doen!

Onder het tandwiel bij het bevestigingsbericht vind je nog meer opties:

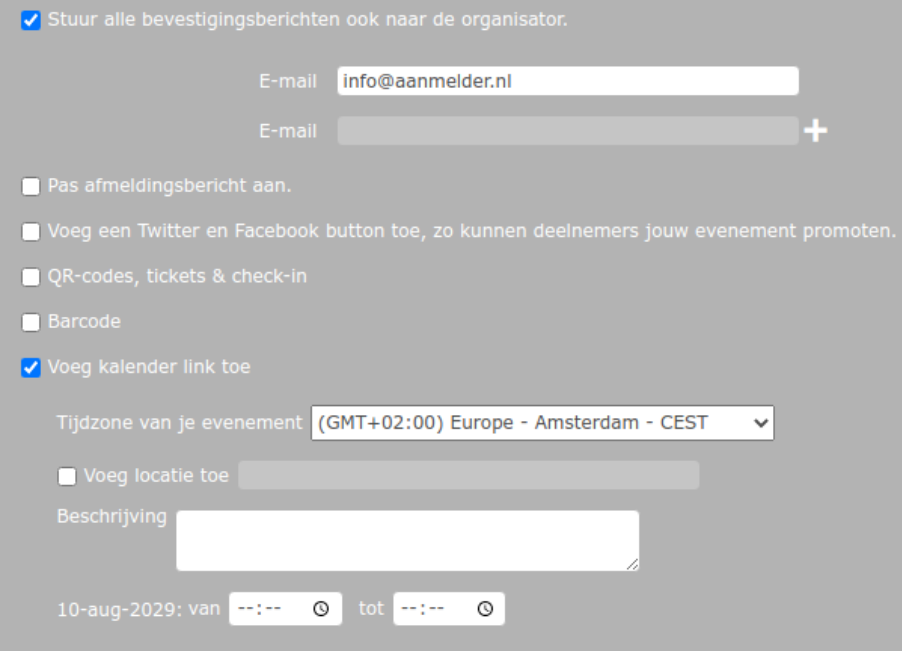

- Een kopie van alle automatische berichten sturen naar een gewenst adres.
- Het automatische bericht bij een afmelding aanpassen indien gewenst.
- Social media buttons toevoegen aan het bericht

- Daarnaast kun je hier een persoonlijke QR-code in je bericht meesturen. Als je gebruik gaat maken van Scan & [Badge](https://www.aanmelder.nl/nl/scan-and-badge) is dit een must. Met deze persoonlijke QR-code kunnen deelnemers inchecken bij het evenement.

- Barcode: Dit is de voorloper van de QR-code, de barcode wordt nu niet meer gebruikt.

- Voeg [kalenderlink](https://knowledge.aanmelder.nl/nl/knowledge/kalenderlink-in-bevestigingsbericht) toe: Je kunt een kalender item als bijlage meesturen in het

bevestigingsbericht, zodat deelnemers dit makkelijk kunnen toevoegen in hun Outlook of Google Agenda.

Via E-mail [banner](https://knowledge.aanmelder.nl/nl/knowledge/e-mail-banner-toevoegen) kun je een eigen banner uploaden. Let hierbij wel goed op het formaat van de afbeelding of logo. Het maximale formaat is 600 x 250 pixels.

### **Hoofdstuk 7 - Contacten**

<span id="page-29-0"></span>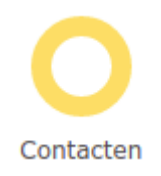

Wat is een evenement zonder deelnemers? Via contacten kun je al je genodigden toevoegen zodat je ze makkelijk uitnodigingen en berichten kunt sturen. Heb je een open registratie waarbij iedereen zich mag aanmelden? Dan hoef je hier geen contacten toe te voegen. Zorg er dan wel voor dat je website en registratie op open staan bij je algemene instellingen en dat bij de e-mail vraag in je aanmeldformulier het vinkje 'alleen registraties met e-mail uit adresboek toestaan' onder het tandwiel niet is aangevinkt.

Je kunt je contacten op drie verschillende manieren in het systeem krijgen:

Excel Heb je al een lijst met contactpersonen die je wilt uitnodigen? Dan kun je die lijst via een Excel bestand uploaden. Het is wel belangrijk dat dit bestand goed is opgebouwd. We hebben een voorbeeldbestand voor je gemaakt, zodat je op de juiste manier je contacten kunt uploaden. Dit voorbeeld vind je door te klikken op:

#### **D** Upload Excel

en vervolgens op:

download hier een voorbeeld van het Excel-bestand.

Als je hierop hebt geklikt opent er automatisch een Excel bestand. Het is belangrijk dat je de kolommen erin laat staan. Dus ook de volgorde van de kolommen kun je niet aanpassen. Wil je extra informatie toevoegen? Vul die informatie dan pas in na kolom G.

Als er een vraag is die je vooraf wilt invullen voor je contacten, kun je dit doen door de antwoordcode van de vraag aan de bovenkant van de kolom te zetten. Op deze manier hoeven je deelnemers geen informatie in te vullen die wij al van ze weten. Meer informatie hierover vind je bij **aanmeldformulier**.

- Handmatig Je kunt deelnemers ook handmatig toevoegen. Jij als organisator moet dan zelf de gegevens van je contact invullen. Dit kun je doen als je bijvoorbeeld later nog snel iemand wilt toevoegen aan je lijst.
- Kopiëren Als je al een ander evenement binnen je account hebt gemaakt en je wil dezelfde contactpersonen in je contactenlijst voor een nieuw evenement, kun je klikken op:

#### **A** Van ander evenement

Hiermee voeg je alle contacten uit een ander evenement toe. Je kunt dan zelf kiezen of dat inclusief labels is, of dat je zelf nieuw toevoegt. Meer over labels lees je hieronder.

Lees [hier](https://knowledge.aanmelder.nl/nl/knowledge/contactpersonen-importeren) het artikel in de kennisbank over het importeren van contacten.

### **Labels**

Als je er voor kiest om je contactenlijst te uploaden via een Excelbestand, kun je je contacten een label geven in dit bestand. Dit is bijvoorbeeld handig als je een bepaalde groep een aparte uitnodiging, herinnering of bericht wilt sturen. Je geeft je contacten een label door in kolom F van je Excelbestand een label toe te voegen.

*Bij VIO 2025 krijgen verschillende groepen een aparte uitnodiging, de onderwijsassistenten en overige medewerkers het label A en alle docenten, directie en afdelingshoofden het label B. Je kunt vervolgens bij berichten aangeven dat je een bericht alleen naar een bepaald label wilt versturen.*

Als je deelnemers eenmaal zijn geupload zie je de naam, e-mail en status van deze persoon in het overzicht.

Ook verschijnen er drie iconen achter de namen.

∕

Hier kun je de gegevens van je contacten aanpassen.

### ₩

Via deze knop kun je een losse uitnodiging naar een van je contacten sturen. Kies je uitnodiging en klik vervolgens op 'Stuur deze uitnodiging'.

 $\mathbb{R}$ 

Wil je zelf aanpassingen doen in het aanmeldformulier van je deelnemers? Via deze knop kom je terecht in het aanmeldformulier van je deelnemer. Dit kan ook via **aanmeldingen**.

### <span id="page-31-0"></span>**Hoofdstuk 8 - Berichten**

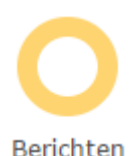

Via Berichten kun je [verschillende](https://knowledge.aanmelder.nl/nl/knowledge/soorten-berichten) berichten maken en versturen. Je kunt kiezen uit een uitnodiging, mededeling, enquête en sms.

- Een uitnodiging stuur je naar je genodigden uit je adresboek.

- Een mededeling is een algemeen bericht naar je geregistreerde deelnemers, bijvoorbeeld als je net voor je evenement nog de laatste informatie wilt sturen met tips over parkeren e.d.

- Een enquête is een uitnodiging voor een enquête, doorgaans na afloop van je evenement.

- Een sms is handig voor communicatie tijdens een evenement, als er bijvoorbeeld een wijziging is in het programma. Je zou achteraf via de sms ook de enquête kunnen nasturen.

Al deze berichten (behalve sms) zet je op dezelfde manier in elkaar als je aanmeldformulier. Rechts zie je een balk met tekstvakken en afbeeldingen die je in je bericht kunt slepen. Zodra je bericht helemaal naar wens is klik je op:

Voor het verzenden van het bericht is het belangrijk dat je een testmail naar jezelf verstuurt. Op deze manier weet je namelijk zeker dat je hele bericht klopt voordat je het naar al je deelnemers gaat sturen. Dus klik overal op, kijk of de linkjes goed staan, of de kleuren bevallen, de banner wel scherp is, je geen spelfouten meer ziet, enzovoort. Test zo vaak en zo lang als je zelf wilt! Voordat je een testmail gaat versturen, moet je altijd een groep aanvinken bij 'Aan:' en een Onderwerp aanmaken. Selecteer in de dropdown een naam van een willekeurige deelnemer. Bij 'Test e-mail' kun je een e-mailadres invullen waar je de testmail naar wilt versturen.

Het versturen van een uitnodiging enquête werkt net iets anders dan de andere berichten. Meer informatie hierover vind je bij **Enquête**.

Zodra je helemaal tevreden bent met je bericht, kun je het gaan versturen. Bovenaan de pagina kun je aangeven wie de ontvangers worden van je e-mail. Je hebt de volgende opties:

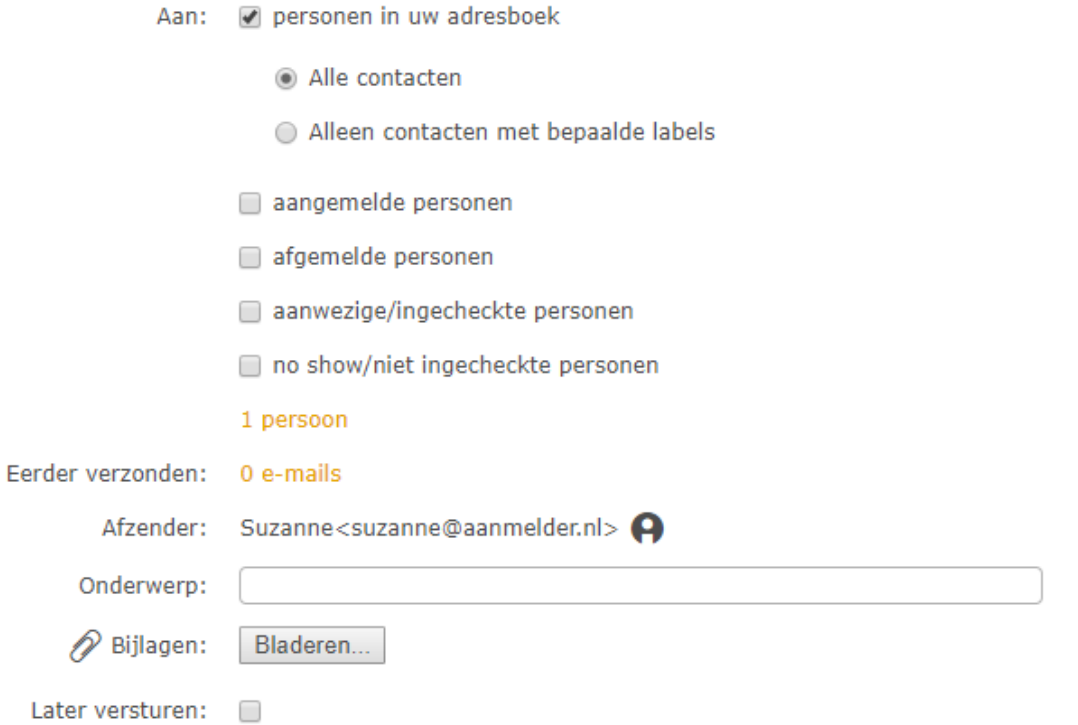

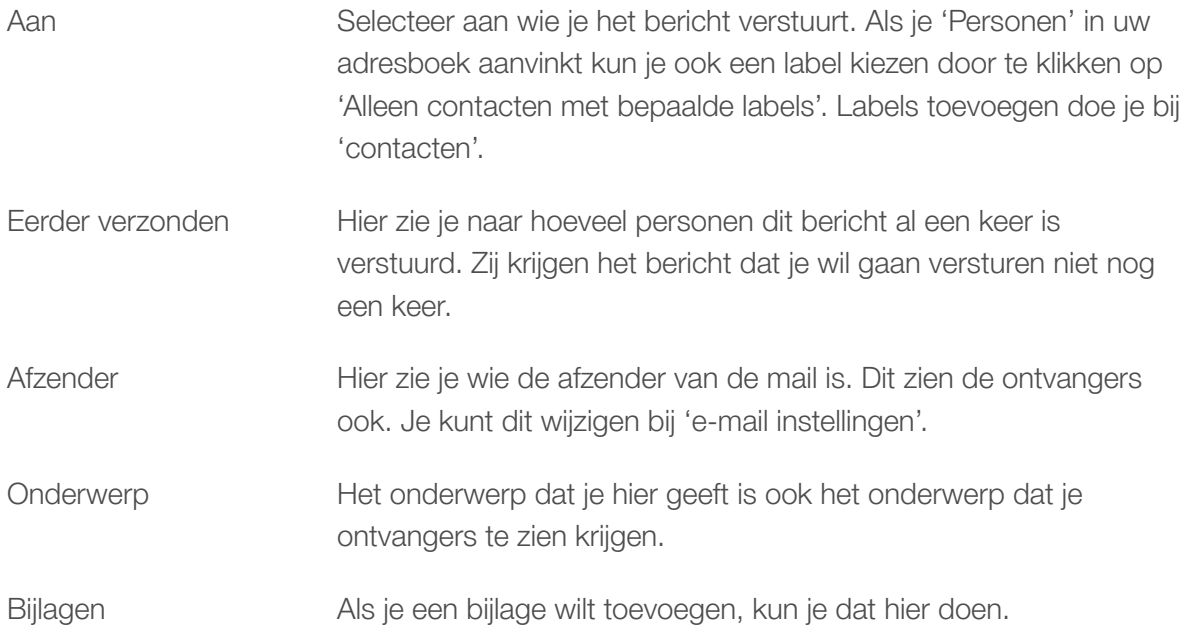

Later versturen Als je dit vinkje selecteert, kun je het bericht inplannen om later te versturen. Je kunt zelf een datum en tijd invullen.

Ben je er helemaal zeker van dat je bericht verstuurd kan worden? Klik dan op:

### verstuur mededeling

Je bericht is verstuurd! Je ziet het bericht nu staan bij verzonden berichten of bij ingeplande berichten (als je het later wilt versturen of aanmelder.nl nog bezig is met verzenden).

#### **Verzonden berichten**

Hier zie je een overzicht van alle berichten die naar je contacten zijn gestuurd.

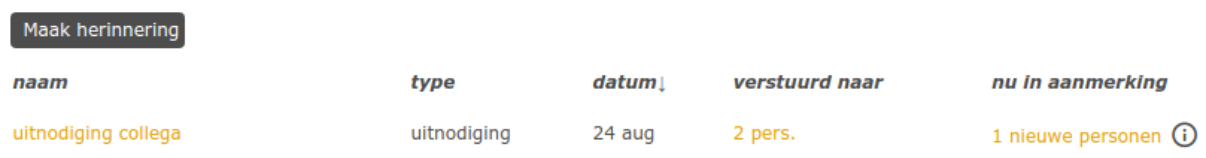

Het kan zo zijn dat je extra contacten aan je contactenlijst hebt toegevoegd na dat je je uitnodiging hebt verstuurd. Dan komt er rechts van je berichten onder '*nu in aanmerking*' een melding te staan. Het systeem ziet vanzelf dat je uitnodiging nog niet naar alle contacten in de contactenlijst is verstuurd. Door op de melding te klikken kun je het bericht heel eenvoudig naar alleen de nieuw toegevoegde contacten sturen.

Wil je een herinnering sturen aan alle genodigden die zich nog niet hebben aangemeld? Klik dan boven je verzonden berichten op **Maak herinnering**. Je kunt zelf kiezen van welk eerder verstuurde uitnodiging je een herinnering wilt versturen. Nadat je het bericht hebt aangeklikt kun je de tekst nog aanpassen. Als je vervolgens weer op **Ga naar preview pagina** klikt, zie je naar hoeveel genodigden het bericht verzonden gaat worden. Dit zijn de genodigden die nog niet hebben gereageerd, het systeem ziet automatisch wie dit zijn. Dus als je eerder 100 genodigden hebt uitgenodigd en 75 hebben zich al geregistreerd, dan zal de herinnering naar 25 genodigden gaan.

#### **Goed om te weten**

Bij alle berichten die je verstuurt, staat standaard onderaan ons logo: powered by **aanmelder, nl** eenvoudig evenementen organiseren

Wil je dit niet in je berichten hebben? Dan hebben wij de White Label oplossing voor je. Ons logo wordt dan niet meer getoond in je berichten die je vanuit aanmelder.nl verstuurt en op je website. Dit kost €235,- per evenement. Interesse? Neem dan contact met ons op!

### **Hoofdstuk 9 - Enquête**

<span id="page-34-0"></span>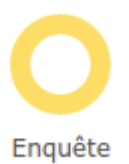

Na afloop van je evenement wil je misschien van je deelnemers weten wat ze van je evenement vonden. Via aanmelder.nl kun je een enquête maken die je naar al je deelnemers kunt versturen. Wil je de enquête alleen naar een bepaalde groep versturen? Maak dan een deelnemersgroep aan. Meer informatie hierover vind je bij **Aanmeldingen**.

Het maken van een enquête werkt op dezelfde manier als het maken van het aanmeldformulier. Vanuit de rechterkolom kun je onderdelen in je enquête slepen. Door op het tandwiel onderaan een vraag te klikken, vind je de opties van die vraag. Meer uitleg vind je hierover vind je bij **Aanmeldformulier**. Je kunt ook een enquête van een ander evenement kopiëren. Het enige wat anders is in de enquête, zijn deze twee opties:

### **Bevestigingsbericht**

- Stuur alle bevestigingsberichten ook naar de organisator
- Pas het bevestigingsbericht aan

Je kunt ervoor kiezen om een kopie van alle bevestigingsberichten ook naar jezelf te laten sturen.

Door de tweede optie aan te klikken, verschijnt het bevestigingsbericht. Je kunt dan de tekst en banner aanpassen. Dit bericht krijgen deelnemers als ze de enquête hebben ingevuld. Zodra je enquête helemaal naar wens is, ga je terug naar **Berichten**. Vanaf hier kun je de uitnodiging voor de enquête opmaken en verzenden. Meer informatie over het verzenden van je enquête vind je bij **Berichten**.

Bij Berichten vind je deze vier opties:

[info@aanmelder.nl](mailto:info@aanmelder.nl) | 015 24 00 119

Maak uitnodiging

Stel mededeling op

Enquête uitnodiging

 $\Box$  Stel sms op

### Klik vervolgens op **Enquête uitnodiging**.

Hier verschijnen alle enquêtes die je tot nu toe hebt gemaakt. Kies de juiste enquête. Er verschijnt een venster waarin je de tekst en het uiterlijk van het bericht kunt aanpassen. De knop onderin is automatisch gelinkt aan de enquête die je hebt gemaakt. Is je bericht helemaal naar wens? Ga dan door naar **Ga naar preview pagina**. Vanuit hier kun je test mails versturen, en kiezen naar welke deelnemers je de enquête wil gaan sturen.

### *Let op*

Zorg ervoor dat je enquête ook zichtbaar is op je website. Ga naar Dashboard > Event website > Website pagina's > Enquêtes > Vink de juiste enquête aan.

#### Enquête overzicht

Hier vind je een overzicht van alle enquêtes voor dit evenement. Klik op de titel of op om de enquête te bewerken.

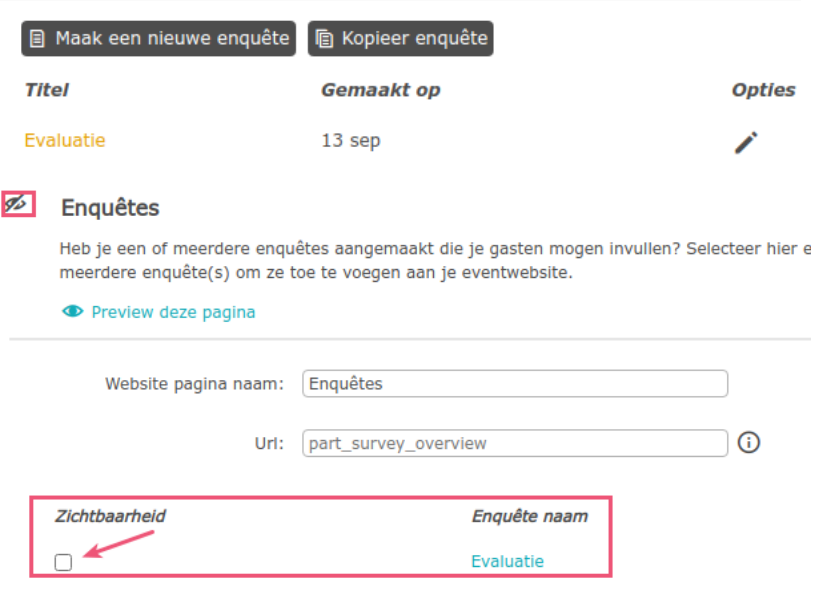

*Tip*

Het is mogelijk om de enquête anoniem te laten invullen. Dit doe je door de voornaam/achternaam en e-mailadres uit je enquête te verwijderen. Houd er wel rekening mee dat het dan niet mogelijk is om een herinnering uit te sturen voor het invullen van de enquête, want het systeem weet dan niet wie wel of niet de enquête heeft ingevuld.

### <span id="page-36-0"></span>**Hoofdstuk 10 - Statistieken**

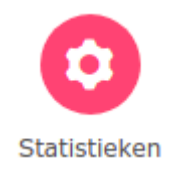

Bij [Statistieken](https://knowledge.aanmelder.nl/nl/knowledge/overzicht) kun je een snel overzicht zien van verschillende metrieken rondom je evenement. Door het onderstaande vinkje aan te klikken, kun je deze statistieken in je Dashboard tonen. Op deze manier krijg je gelijk de statistieken te zien als je je evenement opent.

#### **Overzicht**

op deze pagina vind je een overzicht van alle activiteiten in je evenement. Makkelijk om snel te scannen hoe het met je aanmeldingen gaat! √ Toon de statistieken op mijn dashboard

## <span id="page-37-0"></span>**Hoofdstuk 11 - Aanmeldingen**

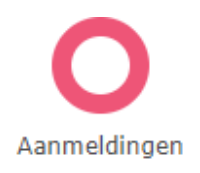

Zodra er registraties binnenkomen voor je evenement, kun je ze terugvinden bij **Aanmeldingen**. Hier zie je een overzicht van alle deelnemers en kun je eventueel de status van hun betaling bekijken, indien er sprake is van een betaald evenement.

Wil je een compleet overzicht in Excel van al je aanmeldingen en de antwoorden die je deelnemers hebben gegeven? Onderaan de aanmeldpagina vind je de volgende knop:

El Lijst van aangemelde personen

Door op deze knop te klikken kun je een Excel download maken van alle aanmeldingen. Je kunt zelf aanvinken welke data je in je bestand wilt hebben.

#### **Deelnemersgroepen**

Met [deelnemersgroepen](https://knowledge.aanmelder.nl/nl/knowledge/deelnemersgroepen) kun je specifieke groepen maken van je deelnemers aan de hand van de gegevens uit het aanmeldformulier. Wil je bijvoorbeeld een bericht sturen naar alle deelnemers die zich hebben aangemeld voor een specifieke workshop, dan kun je een selectie maken op basis van de keuze die de deelnemers hebben gemaakt in hun registratie.

Klik op:

#### + Maak deelnemersgroep

Je kunt zelf instellen onder welke voorwaarde je een deelnemersgroep wilt maken.

Het is ook mogelijk om op basis van 'Status' een deelnemersgroep te maken. Wil je bijvoorbeeld alle deelnemers die hun betaling hebben gestart maar nog niet hebben afgemaakt een bericht sturen? Klik dan bij status 'betaling gestart' aan.

Maak je gebruik van Scan & [Badge?](https://www.aanmelder.nl/nl/scan-and-badge) Dan kun je via status ook de deelnemers terugvinden die wel zijn aangemeld, maar niet op je daadwerkelijke evenement zijn ingecheckt met hun QR-code (no-show).

Zodra je een deelnemersgroep hebt gemaakt, kun je de groep dynamisch of statisch maken.

Dynamisch wil zeggen dat de groep kan veranderen: als een nieuwe deelnemer ook voor workshop 1 heeft gekozen, wordt deze automatisch toegevoegd in de bestaande deelnemersgroep 'Workshop 1'.

Is je deelnemersgroep een vaste groep die niet meer mag veranderen? Maak dan een statische groep aan.

Onder de deelnemersgroep vind je het overzicht van al je aanmeldingen. Wil je zoeken op een specifieke deelnemer, kun je gebruik maken van de zoekfunctie. Je kunt zoeken op verschillende variabelen: naam, e-mail adres, organisatie maar ook factuurnummer. Middels de verschillende filters kun je ook een selectie maken van de deelnemers op basis van status. Je kunt zo bijvoorbeeld eenvoudig zien welke deelnemers nog niet betaald hebben.

Achter de naam van je deelnemer zie je twee icoontjes staan:

### $\mathbf{v}$

Wil je de aanmelding van je deelnemer bekijken en/of aanpassen? Dat kun je via deze knop doen. Je gaat dan naar het registratieformulier van deze deelnemer.

### ≫

Door op deze knop te klikken kun je zien welke berichten deze deelnemer eerder heeft ontvangen. Je kunt dan met 1 klik de mailing eventueel nog een keertje versturen naar de deelnemer. Dit kan handig zijn als je deelnemers de QR-code nog een keer wilt sturen.

Bij een betaald evenement kun je bij aanmeldingen ook de status van de betalingen zien van je deelnemers. Achter de naam van je deelnemers kun je dan drie icoontjes zien staan. Hieronder staat uitgelegd wat deze icoontjes inhouden.

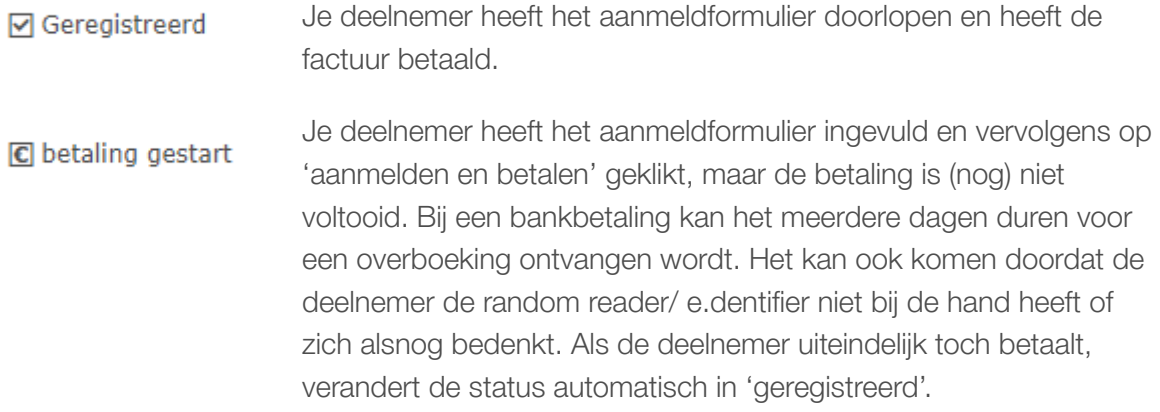

[info@aanmelder.nl](mailto:info@aanmelder.nl) | 015 24 00 119

Als de betaling van je deelnemer niet binnen de gegeven termijn **8** Betaling verlopen wordt afgerond, zal de betaling verlopen. Dit gebeurt bijvoorbeeld bij online betalingen, zoals iDEAL. Uit veiligheidsredenen wordt de betaling automatisch geannuleerd. Wanneer je deelnemer alsnog de betaling afrondt, wordt de status automatisch op 'Geregistreerd' gezet.

#### **Financiële administratie**

Naast de status van de deelnemer kun je ook aan de weergave van het bedrag zien of een factuur betaald is of niet.

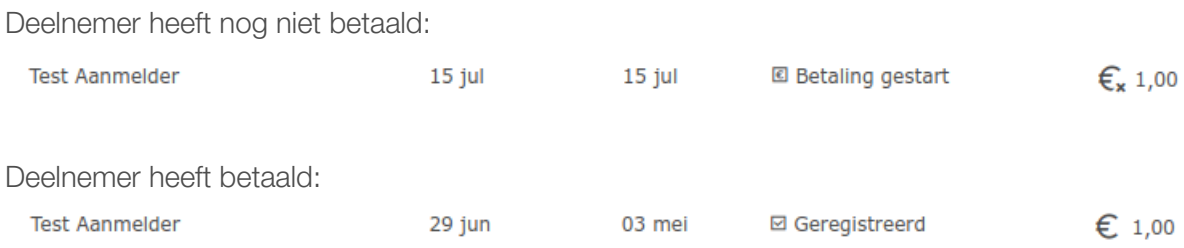

Per deelnemer kun je ook de betalingsdetails en de deelnemers factuur bekijken en eventueel aanpassen/crediteren. N.B. je kunt alleen een factuur aanpassen/crediteren indien de factuur nog niet betaald is!

Klik op de naam van de deelnemer om de betalingsdetails te bekijken:

#### Betalingen van Test Aanmelder

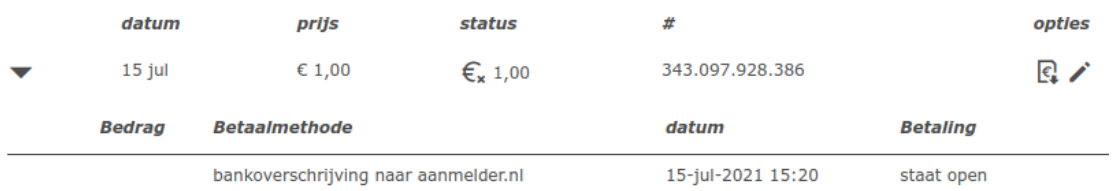

Je ziet hier de status, factuurnummer en gekozen betaalmethode. Achter de factuurnummer zie je 2 icoontjes:

- Klik op het euro teken icoontje voor een kopie van de factuur in PDF
- Klik op het pennetje voor het factuurbeheerscherm (waar je de factuur kunt aanpassen, opnieuw kunt versturen of kunt crediteren).

### **Refund**

Als de deelnemer al heeft betaald, dan kun je het bedrag terugstorten middels het aanvragen van een [refund](https://knowledge.aanmelder.nl/nl/knowledge/terugbetaling-aanvragen). Je kunt via aanmelder.nl het volledige betaalde bedrag of een deel het van betaalde bedrag terug laten storten via aanmelder.nl.

Een refund aanvragen via aanmelder.nl kost 5,80 euro (ex btw). Je kunt ervoor kiezen om de 5,80 euro zelf te betalen of door de deelnemer te laten betalen. Er is ook een mogelijkheid om zelf het bedrag terug te storten en alleen een creditfactuur aan te maken.

De kosten van een terugstorting via aanmelder.nl zijn €5.00. Je deelnemer krijgt een mail met een credit factuur. Kies hier hoe je het geld voor de deelnemer terug wil storten:

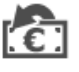

stort via aanmelder.nl het hele bedrag terug (je betaalt €5.00 kosten)

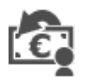

stort via aanmelder.nl het nettobedrag terug (deelnemer betaalt €5.00 kosten)

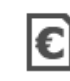

stort zelf het geld terug en stuur alleen een credit factuur

Door op één van de bovenstaande opties te klikken wordt de refund verwerkt.

## <span id="page-41-0"></span>**Hoofdstuk 12 - Statistieken per vraag**

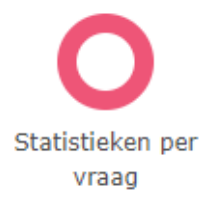

Wil je op een snelle manier meer informatie over hoeveel deelnemers een bepaalde vraag hebben ingevuld in het aanmeldformulier? Bijvoorbeeld hoe de verdeling van de workshops is, of hoeveel deelnemers er mee lunchen (voor de catering)? Dat kan via deze pagina: dit is een overzicht van al je vragen in je aanmeldformulier, maar dan getoond in statistieken.

Je kunt ook een Excel bestand downloaden met de statistieken. Dat doe je door te klikken op deze knop

Download statistieken

## <span id="page-42-0"></span>**Hoofdstuk 13 - Enquêteresultaten**

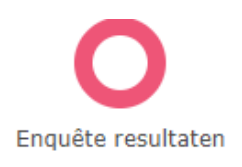

Als de uitnodiging van de enquête verstuurd is, wil je natuurlijk wel weten wat het resultaat is. De uitkomst van je enquête vind je bij [enquêteresultaten.](https://knowledge.aanmelder.nl/nl/knowledge/enqu%C3%AAte-resultaten-inzien) In het overzicht zie je alle enquêtes die je tot nu toe hebt verstuurd.

#### Enquête overzicht

Hier vind je een snel overzicht van je enquêteresultaten. Om meer informatie of details te zien, klik op • voor een overzicht van alle respondenten. Klik op "II om alle antwoorden per vraag te zien.

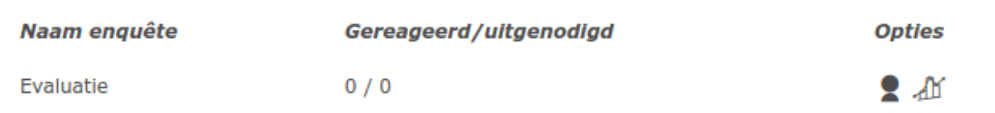

Door op dit <sup>2</sup> icoontje te klikken, vind je een lijst van alle deelnemers die je enquête hebben ingevuld. Hier kun je per deelnemer zien wat is ingevuld. Achter elke deelnemer staan 2 icoontjes:

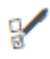

Hiermee kun je de antwoorden van de enquête van je deelnemers bekijken.

.

### ∾

Heeft je deelnemer het bevestigingsbericht niet gekregen of wil je hem nog een keer sturen? Door op deze knop te klikken, verstuur je het bevestigingsbericht opnieuw aan deze deelnemer.

Het is ook mogelijk om alle antwoorden van van je deelnemers te downloaden in een Excelbestand. Klik hiervoor op:

E Lijst met enquête-antwoorden

Vervolgens verschijnt er een lijst met downloadopties. Hier kun je aanvinken welke data je in de Excel download wilt hebben. Op deze manier kun je je download dus zo specifiek maken als je zelf wilt!

Naast **2** vind je <sup>1</sup> Hier kun je een overzicht van de statistieken vinden van alle vragen die je hebt gesteld aan je deelnemers.

## <span id="page-44-0"></span>**Na afloop van je evenement**

Zodra je evenement is geweest, krijg je van ons een mailtje met de vraag of je evenement afgesloten kan worden. Je kunt controleren of de gegevens voor de facturatie kloppen in je facturatie profiel, zodat we aan de hand van deze gegevens de facturen op kunnen maken.

Je ontvangt de factuur per mail. Bij een betaald evenement ontvang je 2 facturen: de ene factuur is van aanmelder.nl. Dit is een factuur voor de gemaakte kosten voor het gebruik van van aanmelder.nl. De tweede factuur is van Delft Congress Support (DCS): op deze factuur staan je deelnemersgelden (je inkomsten). Deze twee facturen worden met elkaar verrekend zodat je maar één bedrag aan ons over hoeft te maken (of van ons krijgt - afhankelijk van een positief of negatief saldo na de verrekening van de facturen).

Hopelijk heb je aan de hand van dit handboek een goed beeld met wat er mogelijk is met onze Event Registratie tool!

Heb je inhoudelijke vragen over onze features? Neem dan ook eens een kijkje op onze [kennisbank](https://knowledge.aanmelder.nl/nl/knowledge) op de website. Daar kun je support artikelen vinden, ook gegroepeerd op de onderdelen uit ons dashboard.

Je kunt ons ook altijd even bellen of mailen met onze collega's bij Support & Advies: je kunt hen bereiken via 015 - 24 00 119 of via [info@aanmelder.nl](mailto:info@aanmelder.nl). Zij zitten elke werkdag van 9:00 t/m 17:00 voor je klaar om al je vragen te beantwoorden!